# **TECHNICKÁ UNIVERZITA V LIBERCI**

Fakulta mechatroniky, informatiky a mezioborových studií

# **Výukové úlohy a on-line ovládání přípravku s PLC Fatek**

# **Tutorial tasks and on-line control of an evaluation kit for FATEK PLC**

BAKALÁŘSKÁ PRÁCE

Lukáš Čermák

Studijní program: B2612 – Elektrotechnika a informatika Studijní obor: 1802R022 – Informatika a logistika Pracoviště: Ústav mechatroniky a technické informatiky Vedoucí práce: doc. Ing. Ivan Doležal, Csc. Konzultant: doc. Ing. Ivan Doležal, Csc. Datum a místo vydání: 20. 5. 2010 v LiberciFakulta mechatroniky, informatiky a mezioborových studií Technická Univerzita v Liberci Studentská 2, 461 17, Liberec 1

# **Prohlášení**

 $Byl(a)$  jsem seznámen $(a)$  s tím, že na mou diplomovou práci se plně vztahuje zákon č. 121/2000 Sb., o právu autorském, zejména § 60 – školní dílo.

Beru na vědomí, že Technická univerzita v Liberci (TUL) nezasahuje do mých autorských práv užitím mé diplomové práce pro vnitřní potřebu TUL.

Užiji-li diplomovou práci nebo poskytnu-li licenci k jejímu využití, jsem si vědom povinnosti informovat o této skutečnosti TUL; v tomto případě má TUL právo ode mne požadovat úhradu nákladů, které vynaložila na vytvoření díla, až do jejich skutečné výše.

Diplomovou práci jsem vypracoval(a) samostatně s použitím uvedené literatury a na základě konzultací s vedoucím diplomové práce a konzultantem.

V Liberci 20. 5. 2010 ……………............

Lukáš Čermák

# **Poděkování**

Především bych chtěl poděkovat vedoucímu práce panu Ing. Ivanu Doležalovy z [ústavu mechatroniky a technické informatiky](http://www.mti.tul.cz/) za poskytnuté rady a pomoc při vypracovávání bakalářské práce. Dále bych chtěl poděkovat svým rodičům, kteří mě ve studiu a psaní této práce nemalou měrou podporovali.

## **Anotace**

Bakalářská práce se zabývá programovatelnými logickými automaty (PLC) FATEK a využitím výukových přípravků, které jsou k PLC připojeny. První část popisuje obecné parametry PLC a zvlášť typu FATEK FBs – 14MATU. Dále vysvětluje základní pojmy a využití grafického vývojového prostředí WinProLadder. Je prakticky zaměřena na tvorbu učebního materiálu pro předmět Vybrané statě z elektroniky. Popisuje základy práce s PLC a výukovým přípravkem. Těžištěm je pak tvorba jednak demonstračních úloh s využitím složitějších periférií, jednak jednoduchých úloh pro studenty s podrobným postupem řešení. Druhá část popisuje obecnou DLL knihovnu pro on-line komunikaci PLC s PC a její strukturu. Jednoduchá aplikace demonstruje její funkčnost na zobrazení i nastavování logických vstupů a výstupů.

Klíčová slova: Programovatelné automaty, PLC FATEK FBs, WinProLadder, DLL

# **Annotation**

The thesis covers a topic of programmable logic controllers (PLC) FALTEK and the use of teaching devices which are connected to PLC. The first part describes general parameters of PLC, especially of FATEk FBs -14MATU type. Furthermore, it explains basic terms and the use of graphic user interface WINProLadder. It is focused on practical creating of teaching materials for subject "Vybrané statě z elektroniky". It describes bacis working procedures with PLC and the teaching device. The activity was focused on demonstraiting more advanced tasks using complex peripherals and on easier tasks for students with a detailed solution.

The second part of the thesis describes general DLL library for the online PLC comunication with PC and its structure. An easy application demonstrates its functionality by displying and setting logical and analog inputs and outputs.

Keywords: Programmable Controllers, PLC FATEK FBs, WinProLadder, DLL

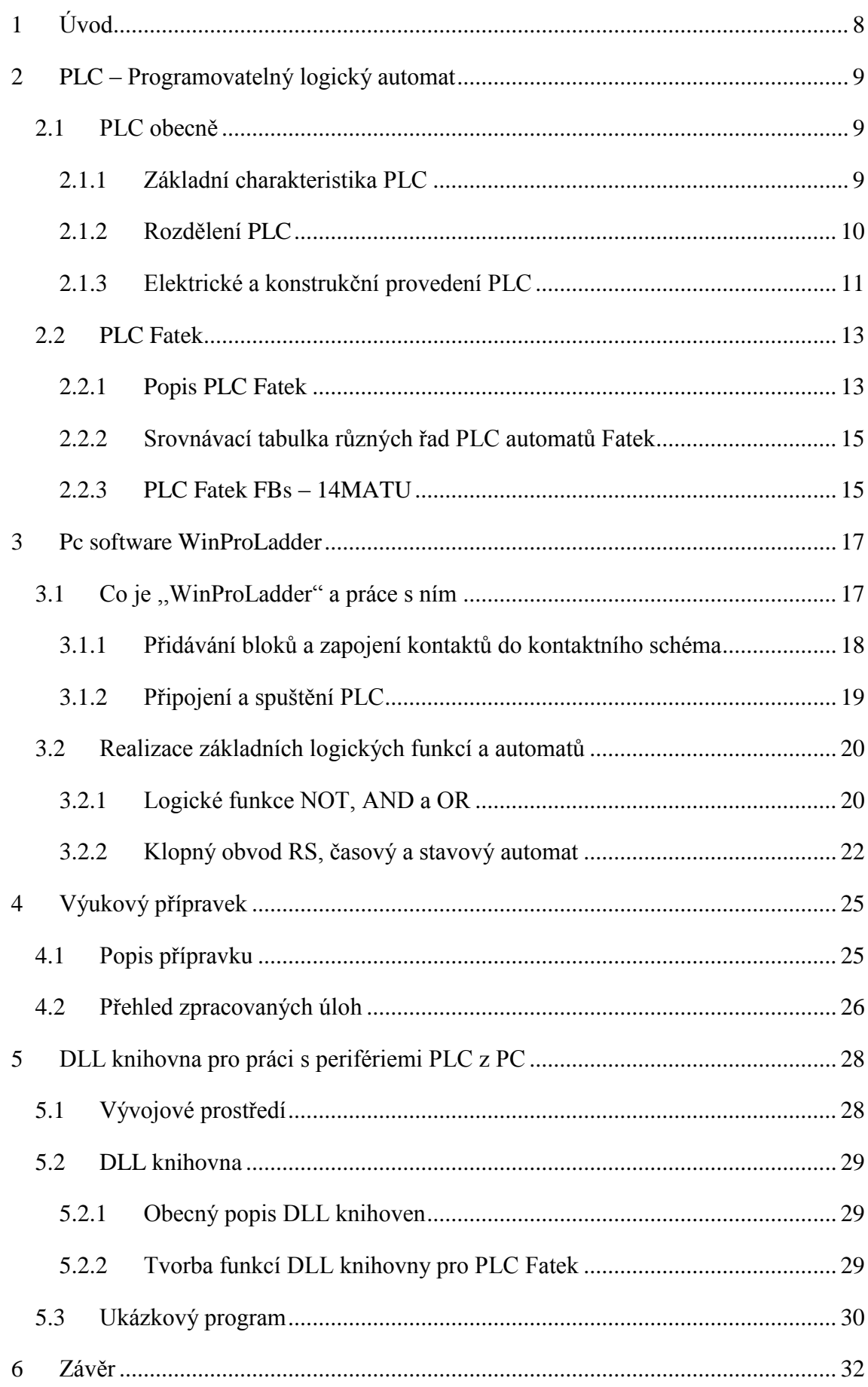

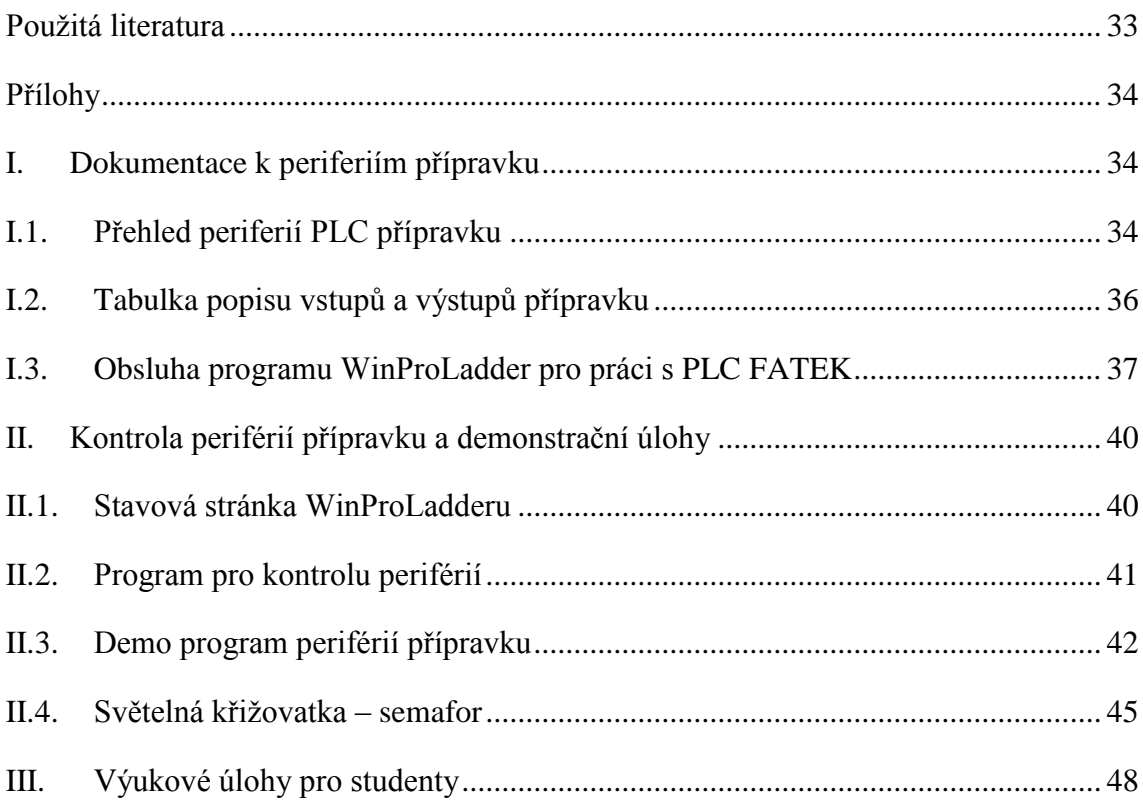

# <span id="page-6-0"></span>**1 Úvod**

Programovatelné logické automaty (PLC) patří již dvě desetiletí k průmyslové automatizaci. Původně byly určeny k řešení jednoduchých logických obvodů, v dnešní době je jejich využití mnohonásobně vyšší. Kromě základních logických funkcí umožňují i matematické operace, přesuny bloků dat, zpracovávání spojitých signálů apod. Často bývají součástí větších řídicích celků, tzv. distribuovaných řídicích systémů, jejichž jednotlivé součásti jsou spojeny soustavou sítí.

Cílem bakalářské práce je podpořit začínající výuku problematiky PLC pro studenty strojní fakulty. Východiskem práce je prostudování dokumentace a seznámení s PLC od firmy Fatek.

V první části jsou teoreticky vysvětleny základní pojmy, dělení a konstrukce obecných PLC. Dále zde je podrobně popsán programovatelný automat FATEK FBs – 14MATU, se kterým je práce spojena a veškeré periférie výukového přípravku, který byl vytvořen na pracovišti, které výuku zajišťuje.

Ve druhé části je představeno grafického vývojového prostředí WinProLadder a práce s ním. Je zde prezentováno sestavení kontaktních schémat, které se používají k vytváření programů pro PLC. Na několika demonstračních programech jsou předvedeny funkce periférií výukového přípravku. Část je zde prakticky zaměřena na tvorbu učebního materiálu pro předmět ,,Vybrané statě z elektroniky" a popisuje jednoduché úlohy pro studenty s podrobným postupem řešení.

Poslední část se zaměřuje na obecnou DLL knihovnu a naprogramování funkcí DLL knihovny pro on-line komunikaci PLC s PC. Také je zde popsáno naprogramování jednoduché aplikace, která demonstruje funkčnost DLL pro zobrazení i nastavení I/O.

# <span id="page-7-0"></span>**2 PLC – Programovatelný logický automat**

# <span id="page-7-1"></span>**2.1 PLC obecně**

#### <span id="page-7-2"></span>**2.1.1 Základní charakteristika PLC**

Programovatelné logické automaty jsou řídicí systémy, které slouží pro řízení technologických a průmyslových procesů v reálném čase. Nejběžněji jsou tyto automaty využívány na úlohy převážně logického typu a označují se zkratkou PLC (z anglického Programmable Logic Controller). V České republice se též používá zkratka PA (Programovatelný automat). Pro PLC je charakteristické, že program se vykonává v tzv. cyklech a jejich periferie jsou přizpůsobeny přímo na připojení k technologickým procesům. Převážnou část těchto periférií tvoří digitální vstupy (DI) a digitální výstupy (DO). Pro zpracování spojitých signálů a napojení na další možné technologie jsou určeny analogové vstupy (AI) a analogové výstupy (AO). Základní funkcí PLC je získávání informací ze vstupů (čidla, snímače, senzory), následné vyhodnocení na základě programu a ovládání procesu nebo zařízení změnou stavů výstupů.

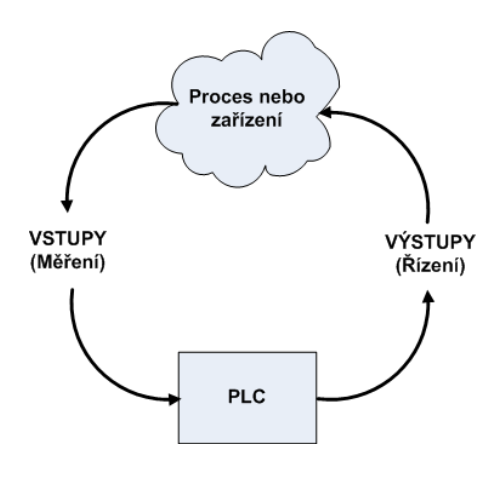

*Obr. 2.1 Cyklus funkce PLC*

#### Struktura PLC:

- CPU (Central Procesor Unit), centrální procesorová jednotka,
- vstupní a výstupní jednotky pro připojení řízeného systému,
- uživatelské paměti,
- systémové paměti,
- napájecí zdroj,

 komunikační jednotky pro komunikaci se souřadnými i nadřazenými řídicími systémy.

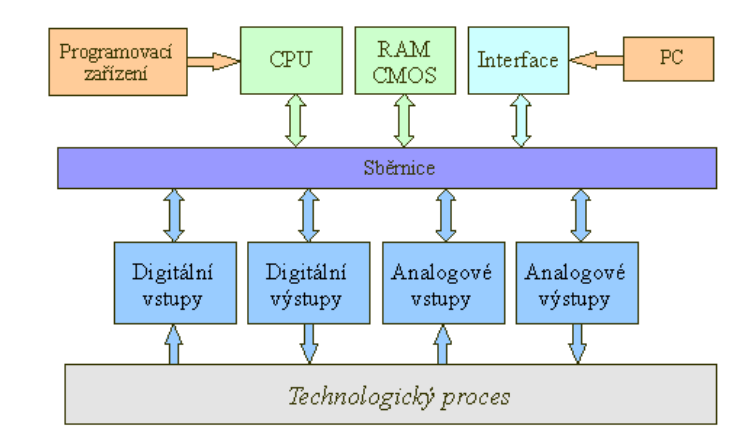

Vše je navzájem propojeno systémovou sběrnicí.

*Obr. 2.2 Blokové schéma PLC*

Vývoj automatizace umožňuje v průmyslu používání dalších modulů periferních jednotek připojených k PLC. Nazývají se funkční moduly a jsou to např. komunikační procesory pro přenos a sběr dat, moduly pro měření frekvence a další speciální moduly podle výrobce konkrétního systému.

### <span id="page-8-0"></span>**2.1.2 Rozdělení PLC**

#### *Mikro PLC*

PLC systémy s kompaktním provedením, nízkými náklady a nejmenšími rozměry. Uživateli nabízejí pevnou sestavu vstupů a výstupů, obvykle jen binárních. Uživatel si vybere jeden typ systému, který pak nemůže dále dostatečně rozšiřovat. Například pro nejmenší systémy 6 binárních vstupů a 6 binárních výstupů. Jelikož jsou mikro PLC nejmenší a nejlevnější (v jednotkách tisíc Kč), řadíme je do kategorie "spotřebního materiálu". Komunikační možnosti jsou omezené a často chybějí. Jejich programátorské a funkční výhody jsou obvykle sníženy na nezbytné minimum.

Nejvíce známé použití nejnižší kategorie (mikro PLC) programovatelných automatů je realizace logického příslušenství u jednoduchých mechanismů a strojů, která se řešila zabudovanou reléovou logikou. Ceny ovládacích prvků (relé, časové relé, stykače, časové programátory) jsou velice odlišné, proto je jejich použití účelné (mikro PLC) u nejjednodušších aplikací, kde je nahrazena jen část relé.

### *Kompaktní PLC*

Kompaktní provedení PLC nabízejí určitou, avšak omezenou změnu ve volbě konfigurace. Uživatel si může vybrat z omezeného sortimentu jeden nebo několik přídavných modulů, které připojí k modulu základnímu. S pevně danou kombinací vstupů a výstupů, např. modul s 8 binárními vstupy a 8 binárními výstupy, modul regulátoru, vstupní nebo výstupní analogový modul, modul rychlých čítačů apod. Další kompaktní systémy se ještě vyznačují vnitřní modulárností. Základní modul je možné sestavit podle vlastní představy osazením základní desky násuvnými moduly vhodného typu (,,piggyback"). Násuvné moduly (,,piggyback") jsou často řešeny jako malý plošný spoj, který obsahuje jeden nebo několik integrovaných obvodů a konektor.

### *Modulární PLC*

Modulární programovatelné automaty mají nevyrovnatelně dynamičtější možnost konfigurace. Libovolné zásuvné moduly je možné vložit do různých variant plochého zadního rámu (typicky v počtu 4, 6, 8 a 11 modulů). Jeden systém lze u nějakých variant vytvořit i několika rámy (rozšiřující a základní moduly). Rozšiřující moduly lze připojit až na vzdálenost stovek metrů. Na místo rozšiřujících modulů se dá připojit několik podsystémů, které jsou tvořeny kteroukoliv z variant. Tímto způsobem můžeme vytvářet různě strukturované distribuované systémy.

### <span id="page-9-0"></span>**2.1.3 Elektrické a konstrukční provedení PLC**

### *Centrální procesorová jednotka*

Je jádrem celého programovatelného automatu a dodává mu inteligenci. Obsahuje mikroprocesor, mikrořadič nebo specializovaný řadič pro rychlé vykonávání instrukcí. Určuje výkonnost, provádí řadu instrukcí a systémových služeb a zajišťuje základní komunikační funkce se vzdálenými i vlastními moduly. Její paměťový prostor je rozdělen na části. První slouží k uložení uživatelského programu, tabulek a datových bloků. Druhá je operační (zápisník) a obsahuje uživatelské registry, obrazy vstupů a výstupů, čítače, časovače a různé systémové proměnné.

#### *Paměti PLC*

Paměťový prostor lze dělit na datovou, uživatelskou a systémovou paměť. Do datové paměti typu RAM jsou vloženy dostupné uživatelské registry, časovače, čítače a také registry pro obrazy vstupů a výstupů. Na počtu těchto registrů dost záleží, jelikož výrazně ovlivňují možnosti PLC. V uživatelské paměti je uložen uživatelský program a do paměti systémové se ukládá systémový program.

### *Binární vstupy a výstupy*

Binární vstupy jsou galvanicky odděleny pro zvýšení funkční spolehlivosti. Slouží k připojení stavových signálů. Vstupní obvody umožňují změnu napěťové úrovně signálu na úroveň vnitřní logiky.

Stejně jako binární vstupy i binární výstupy jsou galvanicky odděleny od vnitřních obvodů, což přispívá k potlačení rušivých signálů do systému. Výstupní obvody slouží k transformaci vnitřních logických úrovní na úroveň napěťovou, která je vhodná pro ovládání akčních členů. Každý výstupní stav je signalizován pomocí LED diod. Výstupy jsou chráněny před zkratem tavnou pojistkou.

### *Analogové vstupní a výstupní jednotky*

Analogové vstupní jednotky umožňují bezproblémové spojení programovatelného automatu s běžnými snímači a akčními členy. Pomocí těchto snímačů (např. snímače tlaku, vlhkosti, hladiny, teploty apod.) lze měřit široký rozsah hodnot napěťových nebo proudových signálů. Obsahují ochranné obvody pro výběr vstupního signálu, zesilovač, A/D převodník a zdroj konstantního napětí.

Analogové výstupní jednotky mají za úkol převést signál zpět na signál spojitého charakteru a ovládat tak různá zařízení a akční členy (např. frekvenční měniče, servomotory).

#### *Komunikační jednotky*

Komunikovat se vzdálenými moduly vstupů a výstupů, s počítači, s operátorskými panely a s jinými inteligentními přístroji je důležitou vlastností PLC. K tomu slouží komunikační jednotky, které obvykle rozšiřují počet sériových asynchronních komunikačních kanálů. U některých systémů jsou k dispozici sériová rozhraní RS232, RS422, RS485. V případě nejnovějších počítačů začíná dominovat rozhranní USB (Universal Seriál Bus).

### <span id="page-11-0"></span>**2.2 PLC Fatek**

#### <span id="page-11-1"></span>**2.2.1 Popis PLC Fatek**

PLC Fatek jsou velmi zajímavé a profesionálně provedené mikro PLC vybavené vynikajícími funkcemi, srovnatelné se středními nebo velkými programovatelnými automaty. Maximální počet digitálních vstupů (DI) a digitálních výstupů (DO) je 256 a délka slova pro analogový vstup (AI), výstup (AO) je 64. Základní jednotky Fatek FBs se dělí na tři typy: MA (ekonomického typu), MC (vysoce výkonnostního typu), a MN (vysoce rychlostního NC typu). Komunikační periférie jsou k dispozici s rozhraním RS232, RS485, USB a Ethernet. Všechny hlavní jednotky mají stejnou fyzikální strukturu a jediný rozdíl je v šířce. Existují čtyři různé velikosti a to v rozměrech 60 mm, 90 mm, 130 mm a 175 mm.

Na spodní části pouzdra jednotky najdeme žebrovité odvětrávání soklu s upevňujícími otvory a držákem na lištu DIN. V horní části se nacházejí svorkovnice pro digitální vstupy / výstupy a čelní panel. Pouzdro je vyrobeno z matného černého plastu dosti odolného proti poškrábání a mechanickému poškození. Dvouřadé svorkovnice v provedení masivních šroubovacích svorek dovolují snadno a pevně připojit i vodiče s průřezem větším než  $1,5 \text{ mm}^2$ . Proti náhodnému dotyku je chrání odklápěcí průhledná plastová krytka, která je zajištěná v zavřené poloze aretačním mechanismem.

Všechny základní jednotky mají vstupní svorky v horní části a výstupní svorky v dolní části PLC, u kterých se také nachází svorka pro připojení silového napájení střídavým napětím 100 - 240 V / 50 Hz. U vstupních svorek je přidán vývod stejnosměrného napětí 24 V / 400 mA pro napájení externích prvků (např. senzorů). Nad spodní řadou svorek se nachází malý odklápěcí poklop označený jako PORT0, pod nímž se skrývá zásuvka pro připojení PLC k PC [\(Obr. 2.3\)](#page-12-0). Přímo nad ním jsou umístěny dvě SMD LED diody indikující vysílání (TX) a příjem dat (RX). Pod velkým krytem s natištěným označením ,,FATEK PROGRAMMABLE CONTROLER" se skrývají sloty pro možnost výměny rozšiřujících desek (např. panelu s displejem a tlačítky BDAP, konektory různých sběrnic nebo komunikačních rozhraní CB22). Další možností je rozšíření o přídavné jednotky či moduly, které se připojují pomocí konektoru u levého kraje pod krytem. Tento konektor však není u základních jednotek velikosti FBs-10xx a 14xx přítomen. V pravé části panelu je modrý pruh, který pomocí rozsvícení čísla indikuje logický stav digitálních vstupů IN (X), výstupů OUT (Y), ale také připojení napájení (POW), běh programu (RUN) a hlášení chyby (ERR).

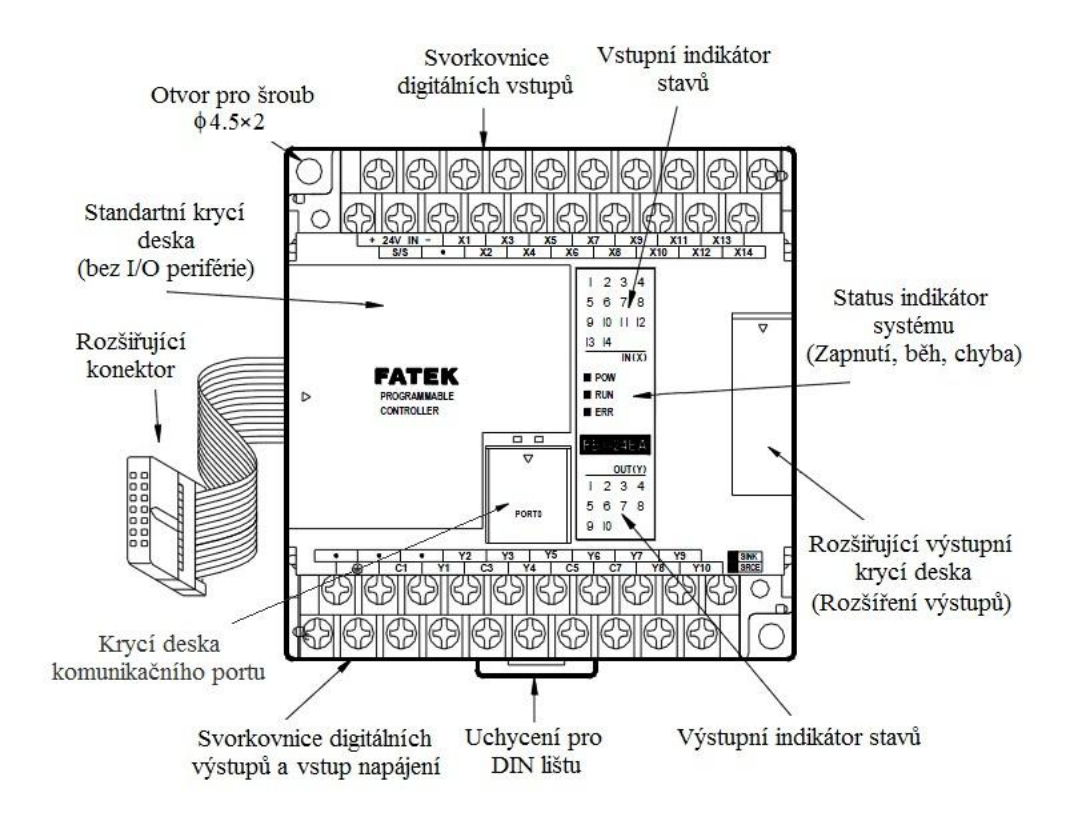

*Obr. 2.3 Popis obecného PLC Fatek*

<span id="page-12-0"></span>Technické parametry:

- Napájení: 100 240 V AC / 50 Hz / 30 VA
- Rychlost zpracování: cca 0.33 mikrosekund / sekvenční instrukci
- Paměť:
	- Flash a SRAM zálohovaná lithiovou baterií
	- Kapacita 20 K slov (20 K Words) = 36 sekvenčních instrukcí, 326 funkčních bloků, 4 SFC příkazy
- Komunikace: RS232 nebo USB s PC, možnost rozšíření o 1 až 2 RS-232 nebo RS-485
- Signalizace stavů vstupů a výstupů LED znázorněná podsvícenými čísly
- LED signalizace běhu programu, napájení a chyby
- Stupeň krytí: IP 20
- Pracovní teplota: 5 až 45 °C v uzavřeném prostoru nebo až 55 °C v prostoru otevřeném
- Upevnění: na plochu 2 otvory pro šrouby nebo na standardní 35 mm DIN lištu

### <span id="page-13-0"></span>**2.2.2 Srovnávací tabulka různých řad PLC automatů Fatek**

<span id="page-13-2"></span>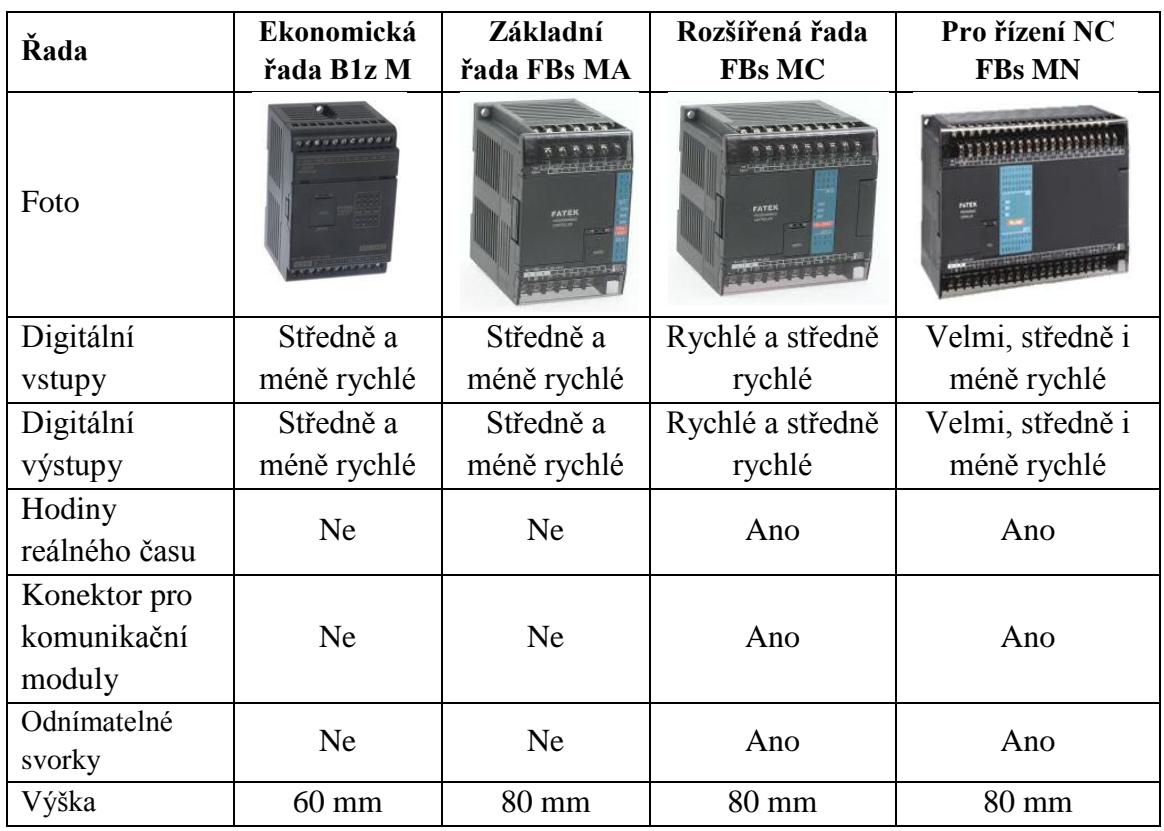

### *Tab. 1. Řady PLC automatů Fatek*

#### <span id="page-13-1"></span>**2.2.3 PLC Fatek FBs – 14MATU**

Základní jednotka Fatek FBs – 14MATU je určena pro kompaktní instalace a obsahuje 8 digitálních vstupů a 6 digitálních výstupů. K jedné jednotce nelze připojit ţádný rozšiřující komunikační modul ani rozšiřující vstupní / výstupní modul. Jediná možnost rozšíření, je použít tzv. rozšiřující desku. Tato deska je v provedení CB22 (komunikační deska) nebo B2D1A (deska analogových vstupů a výstupů) viz. [Obr. 2.5.](#page-14-0) Ke každé jednotce je možné přidat pouze jednu rozšiřující desku.

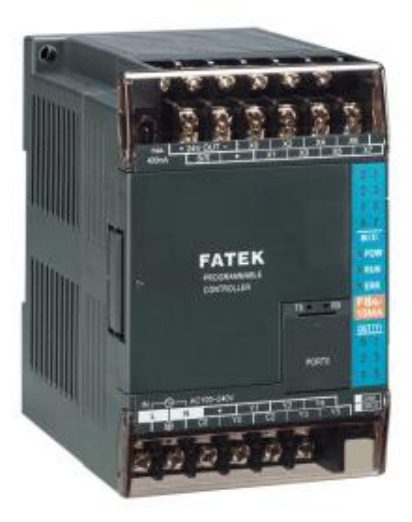

*Obr. 2.4 PLC Fatek FBs – 14MATU*

Technické parametry:

- Napájení 230 Vstř, 24 Vss nebo 12 Vss
- 4 vstupy pro frekvenci 10 kHz, 4 vstupy do 470 µs (Cap.)
- Vstupy galvanicky oddělené spínaným napětím 24 V (zdroj pro napájení vstupů je na každé jednotce)
- 4 tranzistorové výstupy pro frekvenci 10 kHz, 2 výstupy 200 Hz
- Výstupy galvanicky oddělené reléové (proud 2 A) nebo tranzistorové (NPN = SINK nebo PNP = SRCE)
- Pevně zabudovaný Port 0 RS232 nebo USB
- <span id="page-14-0"></span>Jeden pevně zabudovaný Port 0 lze rozšířit o další dva porty (Port 1, Port 2)

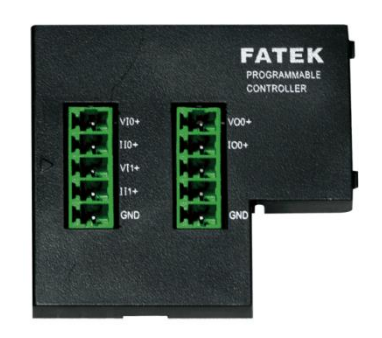

*Obr. 2.5 Rozšiřující deska FBs - B2D1A*

# <span id="page-15-0"></span>**3 Pc software WinProLadder**

# <span id="page-15-1"></span>**3.1 Co je ,,WinProLadder" a práce s ním**

WinProLadder je jednoduchý, ale dostatečně výkonný PC software, který slouží k naprogramování programu a jeho nahrání do PLC. Svým vzhledem a činností připomíná klasické nástroje a softwary a je bez problémů schopný pracovat na starších počítačích (např. Pentium) s OS windows 98. Program je přítomný na CD startovacího kitu a také volně a zdarma dostupný na webových stránkách. Jeho instalace se provádí běžným klikacím windows způsobem, s umístěním do adresáře na pevném disku.

| [5] WinProLadder - [Zebříčkový diagram (Ladder) - Main_unit1]                                     |                                          |                                  |      |  |                |  |  |              | $-0-x$             |
|---------------------------------------------------------------------------------------------------|------------------------------------------|----------------------------------|------|--|----------------|--|--|--------------|--------------------|
| 3 Soubor Úpravy Zobrazit Projekt Program PLC Nástroje Okno Nápověda                               |                                          |                                  |      |  |                |  |  |              | $ \theta$ $\times$ |
| n s<br>面図器<br>п<br>٠                                                                              |                                          |                                  |      |  |                |  |  |              |                    |
| 亟<br>配<br>増え<br>吧<br>₩<br>$\overline{\phantom{a}}$<br>$\pmb{\cdot}$                               | $-9a - 40 - 42 - 9a -$<br>$ \frac{m}{2}$ | K.                               | 股 40 |  |                |  |  |              |                    |
| 自我特性性侵犯匈奴伦<br>17                                                                                  | 圓<br>45<br>G)<br>п.<br>Tv.               | <b>TOEXXX</b>                    |      |  |                |  |  |              |                    |
| E-C Projekt0 [FBs-14MA]<br>E-T Konfigurece systému<br>B Zebličkový Diagram<br>e B Editovattabulku | <b>DOON</b><br>N001                      |                                  |      |  |                |  |  |              |                    |
| B-Ma Komenter<br>Stevová stránka<br>E Me Číslovéní V/V                                            | NOO2                                     |                                  |      |  |                |  |  |              |                    |
|                                                                                                   | <b>N003</b>                              |                                  |      |  |                |  |  |              |                    |
|                                                                                                   | N004<br>NOOS                             |                                  |      |  |                |  |  |              |                    |
|                                                                                                   | NOOG                                     |                                  |      |  |                |  |  |              |                    |
|                                                                                                   | N007                                     |                                  |      |  |                |  |  |              |                    |
|                                                                                                   | NOO8                                     |                                  |      |  |                |  |  |              |                    |
|                                                                                                   | N009                                     |                                  |      |  |                |  |  |              |                    |
|                                                                                                   | N010                                     |                                  |      |  |                |  |  | $\mathbf{r}$ | $\sim$             |
| h.<br>Přepsat                                                                                     | Main_unit1/Sub_unit1/<br>NO R4 C4        | U.0 F:20223 S:A (Doc U.0 F:8191) |      |  | $\blacksquare$ |  |  |              | $\mathbf{F}$       |
|                                                                                                   |                                          |                                  |      |  |                |  |  |              |                    |

*Obr. 3.1 Hlavní okno kontaktního schéma a levé menu*

<span id="page-15-2"></span>Ovládání programu je velice intuitivní a uživatel, který se již setkal s prací na PLC, manuál ani číst nepotřebuje. Po vybrání záložky vytvoření nového projektu se objeví okno, do kterého napíšeme jméno projektu, typ PLC jednotky, se kterou budeme pracovat a popis budoucího programu. Použít můžeme také kalendář, ale jednotka jej musí podporovat. Při práci s WinProLadder využíváme dvou oddělených ploch, zobrazených na [Obr. 3.1.](#page-15-2) První plochou je kontaktní schéma (někdy také žebříčkový diagram z anglického Ladder diagram), do kterého přidáváme bloky (kontakty, funkce) a vytváříme tak kontaktní liniové schéma.

V ploše druhé lze vidět strom projektu, který obsahuje různé volby. Zde je možné nastavit speciální parametry vstupů a výstupů (frekvenční filtraci vstupů, přiřazení HSC čítače/časovače apod.), změnit alokaci paměti, ale také přidat modul pro analogové vstupy / výstupy. Modul se přidává kliknutím pravého tlačítka myši na záložku (Číslování V/V v projektu) a vybráním příslušného typu [\(Obr. 3.2\)](#page-16-1). Kromě kontaktního schéma je možné vytvořit v paměti PLC různé tabulky hodnot (ASCII tabulku, tabulku parametrů serva, tabulku propojení, tabulku registrů apod.).

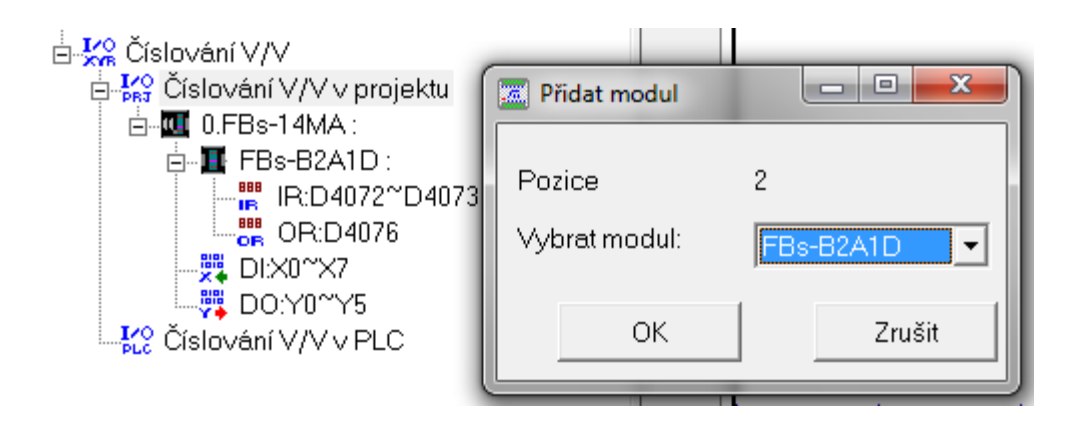

*Obr. 3.2 Přidání Analogového modulu B2A1D*

### <span id="page-16-1"></span><span id="page-16-0"></span>**3.1.1 Přidávání bloků a zapojení kontaktů do kontaktního schéma**

Kontaktní schéma se vytváří jednoduše pomocí vybrání prvku na pracovní liště, která je na [Obr. 3.3.](#page-16-2) Prvky se přidávají do linií (tzv. sítí). Lišta obsahuje různé typy symbolů, jako jsou např. vstupy, výstupy, negované vstupy, čítače, časovače apod. Po vybrání prvku stačí kliknout do místa ve schématu, kam má být blok vložen. Grafické zpracování je velice přehledné a umožňuje uživateli se rychle orientovat při změnách. Jednotlivé kontakty a funkce se propojují vodorovnými a svislými čarami (vodiči). Do kontaktního schéma lze vkládat nepřeberné množství funkcí, které jsou přístupné jako ovládací prvky na pracovní liště. WinProLadder v tomto případě nabízí logické a aritmetické operace, operace s maticemi, přesuny dat, manipulace s vytvořenými tabulkami, watchdog apod. Přidáváním těchto funkcí je možné vytvořit jakoukoliv operaci bez nutnosti editace programu v příkazovém formátu (mnemonický kód). Ten se však dá pro každý řádek (linii) schéma zobrazit.

<span id="page-16-2"></span>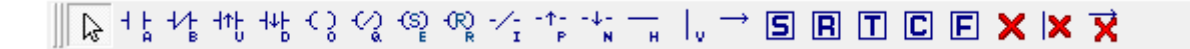

*Obr. 3.3 Pracovní lišta kontaktního schéma*

Mezi linie (sítě) kontaktního schéma se dají přidávat komentáře o vytvořené síti nebo bloku, které nemají vliv na funkci programu. Komentáře se dají napsat ručně, nebo se dají importovat z textového souboru.

### <span id="page-17-0"></span>**3.1.2 Připojení a spuštění PLC**

Samotné nahrání aplikace do PLC se provádí pomocí sériové linky RS232 nebo USB portu. Pokud použijeme spojení přes USB port, musíme nejprve nainstalovat příslušný USB ovladač (driver). Ovladač vytvoří v PC virtuální RS232 port a přiřadí USB port nejbližšímu volnému COM portu. Tento virtuální port se dá zjistit v ovládacích panelech Windows a je nutné ho zvolit v komunikačním nastavení WinProLadderu [\(Obr. 3.4\)](#page-17-1). Po navázání spojení se automaticky software zeptá, jestli chceme nahrát program do PLC. Program se nahrává vždy při zastaveném běhu PLC.

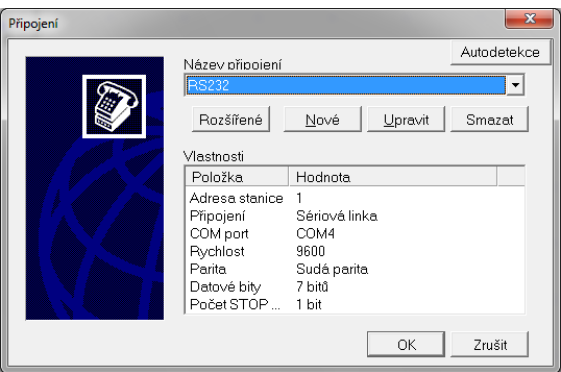

*Obr. 3.4 Nastavení připojení WinProLadderu k PLC*

<span id="page-17-1"></span>Program, který jsme nahráli do PLC spustíme záložkou PLC  $\rightarrow$  Spustit program. Všechny aktivní stavy vstupních a výstupních proměnných jsou zobrazeny v kontaktním schéma červeným obdélníčkem. WinProLadder nabízí také možnost vytvořit tzv. stavovou stránku (příloha 1). Do stavové stránky je možné přidat vnitřní registry, vstupy a výstupy a ty měnit nejen fyzicky, ale také snadno softwarově. Pro softwarové nastavení musíme však stiskem levého tlačítka myši proměnné volbou buďto povolit nebo zakázat. Některé změny v konfiguraci a úpravy programu je možné provádět při běhu PLC. Tato možnost se výrobcem příliš nedoporučuje. Při odpojení a opětovném připojení PLC do sítě se uložený program automaticky rozeběhne.

# <span id="page-18-0"></span>**3.2 Realizace základních logických funkcí a automatů**

### <span id="page-18-1"></span>**3.2.1 Logické funkce NOT, AND a OR**

*Logická funkce NOT – negace logického signálu*

Negace je nejjednodušší logická funkce. Logický člen negace má jeden vstup a jeden výstup. Logická hodnota výstupu je vždy opačná než hodnota vstupu.

Matematická formulace:  $Y = \hat{A}$ 

*Tab. 2. Logická funkce NOT - negace*

|  |   | <b>Vstup A</b> | Výstup Y |
|--|---|----------------|----------|
|  | - | ∩FF            | JN       |
|  | - | .)N            | JEE      |

V Kontaktním schéma se negace vstupu realizuje pomocí jednoho symbolu (negovaný vstup). Při použití negovaného vstupu pracuje PLC s převrácenou hodnotou aktuálního log. stavu vstupu.

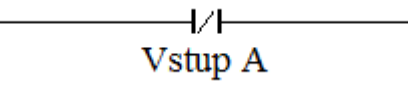

*Obr. 3.5 Realizace logické negace (Negovaný vstup)*

*Logická funkce AND – logický součin*

Logický součin je funkce, která může být definována pro dvě a více vstupních proměnných. Výsledek logického součinu několika proměnných je roven jedné pouze v případě, že všechny vstupní proměnné jsou současně rovny jedné.

Matematická formulace:  $Y = A \times B$ 

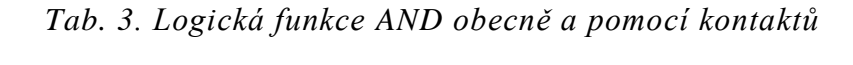

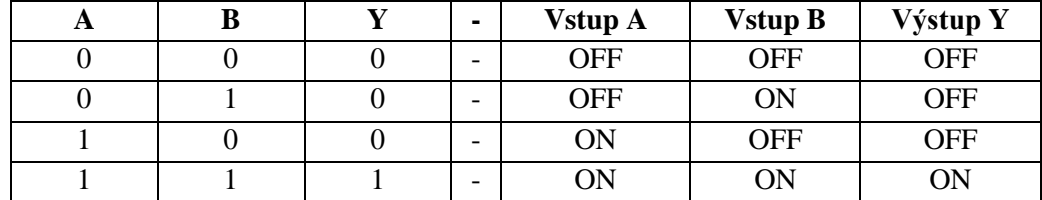

Realizace logické funkce AND pomocí relé kontaktů. V kontaktním schéma se funkce AND provádí pomocí sériového zapojení dvou vstupních kontaktů. Dokud nebudou sepnuty oba vstupy (log. 1), sítí elektrický proud neproteče a výstup Y se nesepne (log. 0). Výstup Y se sepne až v okamžiku, když oba vstupy budou sepnuty.

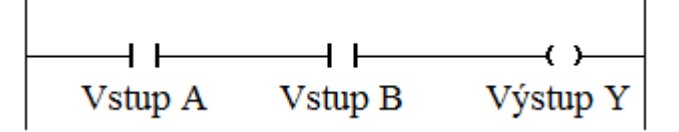

*Obr. 3.6 Realizace logické funkce AND*

*Logická funkce OR – logický součet*

Logická funkce součet může být také definována pro více vstupních proměnných. Výsledek logického součtu několika proměnných je roven jedné vždy, když alespoň jedna vstupní proměnná je rovna jedné.

Matematická formulace:  $Y = A + B$ 

*Tab. 4. Logická funkce OR obecně a pomocí kontaktů*

| A | В |   | <b>Vstup A</b> | <b>Vstup B</b> | Výstup Y   |
|---|---|---|----------------|----------------|------------|
|   |   | - | <b>OFF</b>     | <b>OFF</b>     | <b>OFF</b> |
|   |   | - | <b>OFF</b>     | ON             | ON         |
|   |   | - | ON             | <b>OFF</b>     | ON         |
|   |   | - | ÔN             | ON             | ON         |

Realizace logické funkce OR pomocí relé kontaktů. V kontaktním schéma se funkce OR provádí pomocí paralelního zapojení dvou vstupních kontaktů. Pokud bude jeden ze vstupů sepnut (log. 1), sítí bude procházet elektrický proud a výstup Y bude také sepnut (log. 1).

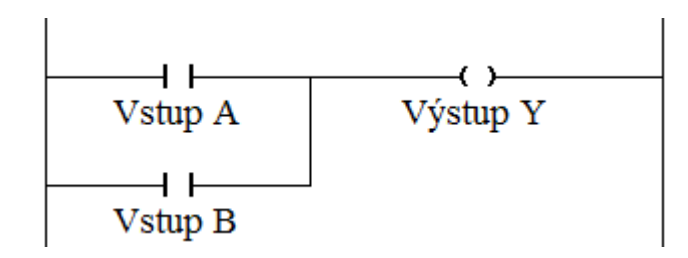

*Obr. 3.7 Realizace logické funkce OR*

#### <span id="page-20-0"></span>**3.2.2 Klopný obvod RS, časový a stavový automat**

### *Klopný obvod RS*

RS je jedním z nejjednodušších klopných obvodů. Ve svém základním provedení má 2 vstupy a to S (SET) a R (RESET). V českém znění bychom řekli nastavení a nulování. Vstupem S nastavíme na výstup logickou jedničku a vstupem R výstup vynulujeme (log. 0). Obvod si zadaný stav pamatuje až do doby, než je opět změněn.

Při realizaci klopného obvodu RS v kontaktním schéma stačí použít dva vstupní kontakty a jeden výstup. Jelikož můžeme výstup přímo nastavit a PLC si log. hodnotu pamatuje, vstupem S výstup nastavíme a vstupem R vynulujeme. Použití kontaktu s šipkou nahoru nebo dolu značí tzv. náběžnou nebo sestupnou hranu vstupu [\(Obr. 3.8\)](#page-20-1). Výstup se nastaví a vynuluje pouze při náběžné hraně (změna hodnoty z log. 0 na log. 1).

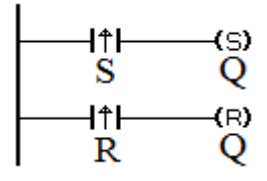

*Obr. 3.8 Realizace KO RS pomocí kontaktního schéma*

### <span id="page-20-1"></span>*Časový automat*

Pro zpoždění sepnutí kontaktu slouží ve WinProLadderu funkce časovač. Do jednoho projektu je možné přidat až 255 časovačů. Časovače jsou označeny písmenem T a podle zadaného čísla mají různé periody (T0 – T49: 0,01 sec, T50 – T199: 0,1 sec a T200 - T255: 1 sec).

Mějme příklad, kdy se po uplynutí nějakého času nastaví výstup, který spustí časovač a ten zase další.

| <b>Vstup</b> | Casovač | Hodnota časovače | Výstup |
|--------------|---------|------------------|--------|
| -            |         |                  |        |
|              | ┳∩      |                  |        |
|              |         |                  | ∕∽     |

*Tab. 5. Příklad s časovači*

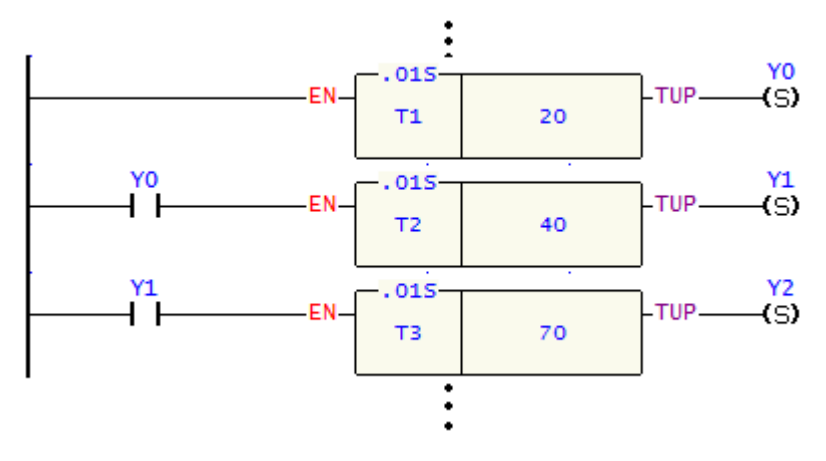

*Obr. 3.9 Kontaktní schéma časovačů 1*

Nevýhoda u funkčních bloků nastává, když se má nastavit dva a více výstupů. Za každý funkční blok není možné přidat žádný další blok, ani více než jeden výstup. Pokud se mají jedním časovačem spustit dva další, musíme situaci vyřešit pomocným registrem (M). Po uplynutí času nastavíme reg. M0, který spustí další časovače zároveň [\(Obr. 3.10\)](#page-21-0).

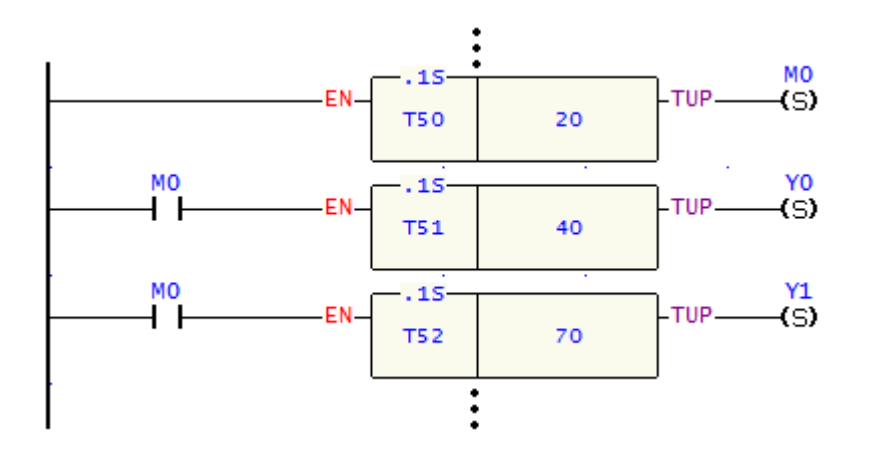

*Obr. 3.10 Kontaktní schéma časovačů 2*

### <span id="page-21-0"></span>*Stavový automat*

Při realizaci stavového automatu je nutné spočítat *n* stavů, které automat bude mít a každému stavu přiřadit pomocné vnitřní relé (M). Pokud bude splněna kombinace vstupů X, relé M se nastaví na log. 1, automat bude v budoucím stavu a aktivují se výstupy Y. Každá vstupní kombinace musí obsahovat dva funkční bloky. Jeden s nastavením budoucího stavu a jeden s nulováním stavu minulého. Nevýhodou může být realizace složitějších systémů, u kterých roste počet funkčních bloků v kontaktním schéma 2*n* krát.

Máme jednoduchý příklad stavového automatu se třemi stavy, dvěma vstupy a třemi výstupy viz [Tab. 1.](#page-13-2) Vycházejme ze stavu S0. Pokud je sepnuté relé M0 a oba vstupy, přejde automat do stavu S1, sepne se relé M1 a výstup Y1, Y3. Při sepnutém M1 a X1 přejde automat do stavu S2 atd. [\(Obr. 3.11\)](#page-22-0).

| $\mathbf 0$ | $\mathbf{X}_1$ | $\mathbf{X}_2$ | $O^+$ | $Y_1$ | $\mathbf{Y_{2}}$ | ${\bf Y_3}$ |
|-------------|----------------|----------------|-------|-------|------------------|-------------|
| $S_0$       |                |                | $S_1$ |       |                  |             |
| $S_1$       |                | O              | $S_2$ |       |                  |             |
| $S_2$       | 0              |                | $S_0$ | 0     |                  |             |

*Tab. 6 Tabulka přechodů stavového automatu*

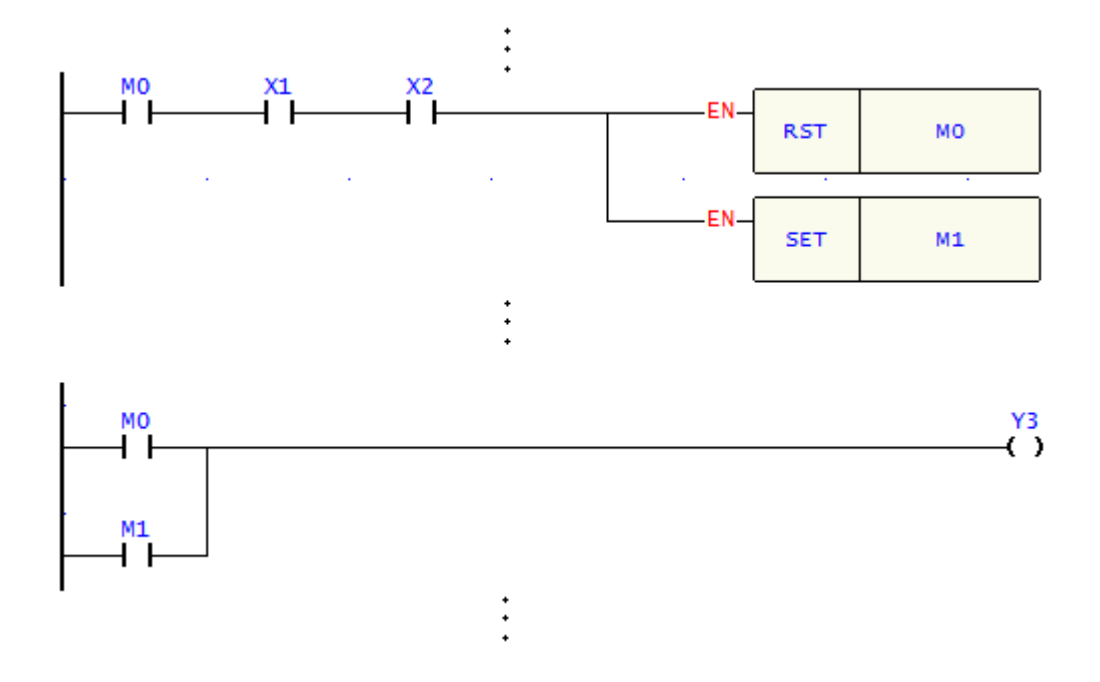

<span id="page-22-0"></span>*Obr. 3.11 Přechod stavů a zobrazení výstupu při aktivním stavu*

# <span id="page-23-0"></span>**Výukový přípravek**

# <span id="page-23-1"></span>**4.1 Popis přípravku**

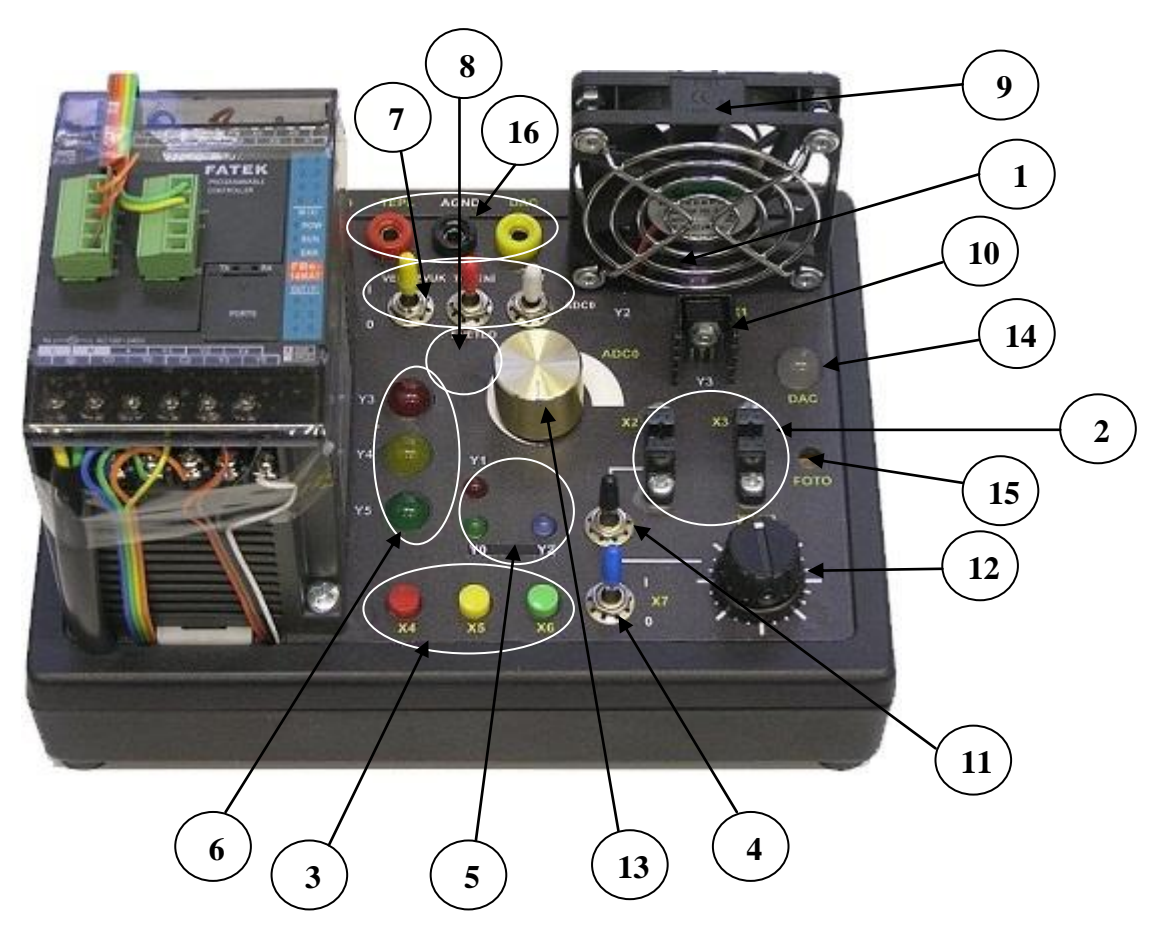

*Obr. 4.1 Přípravek pro výuku*

- **Optozávora ventilátoru (otáčkoměr) -** fototranzistor osvětlený infračervenou LED spíná dig. vstup X1, při zakrytí jednou ze 7 lopatek ventilátoru vypíná.
- **Optozávora levá X2 a pravá X3 -** fototranzistory spínají dig. vstupy X2 a X3, po vložení předmětu do světelné závory vypínají.
- **3) 3x barevný spínač** každý spínač spíná jeden dig. vstup (X4, X5, X6).
- **Modrý páčkový přepínač –** má dvě polohy. Při poloze nahoru spíná dig. vstup X7, při opačné poloze je X7 vypnutý.
- **3x malá barevná LED –** LED jsou připojeny na dig. výstupy X0, X1 a X2. Při nastavení příslušného výstupu je rozsvícena příslušná LED.
- **3x Velká barevná LED –** LED jsou připojeny na dig. výstupy X3, X4 a X5. Při nastavení příslušného výstupu je rozsvícena příslušná LED.
- **3x barevný páčkový přepínač** přepínají různé funkce. Při sepnutí žlutého přepínače se připojí k výstupní periférii zvuková signalizace a ventilátor. Červený přepínač připojí k výstupní periférii topení. Bílý přepínač má 3 polohy, které slouží pro nastavení analogového vstupu. "Vpředu" DAC - výstup D/A převodníku. ,,Ve středu" externí napětí ze zdířky a ,,vzadu" POT - napětí z potenciometru.
- **Zvuková signalizace –** sepnutím se rozezní vestavěný elektromagnetický **8** bzučák.
- **Ventilátor –** ventilátor má vestavěnou elektronickou komutaci motoru. Otáčky **9** se dají v jistém rozmezí regulovat stejnosměrným napájecím napětím, jehož hodnotu je možno řídit i pulzní šířkovou modulací PWM.
- **Topení -** sepne se elektronický zdroj proudu s výkonovým tranzistorem, který **10** přímo generuje teplo a je součástí tepelné soustavy.
- **Černý páčkový přepínač –** přepíná vstupní periférii mezi optozávorou **11** a točítkem fáze. Respektive mezi dig. vstupy X2 a X3.
- **Točítko –** generuje spínáním dvou kontaktů fázově posunuté signály A a B (24 **12** impulzů/ot.), takže je možno rozeznat nejen velikost pootočení, ale i jeho směr, stejně jako u inkrementálních snímačů polohy.
- 13) Potenciometr nastavuje napětí, které může být připojeno na první kanál A/D převodníku (ADC0).
- 14) DAC Velká bílá LED hodnota vložená do reg. D4076 je převedena D/A převodníkem, z jehož proudového výstupu je napájena LED. Závislost intenzity světla na proudu je silně nelineární.
- **FOTO - Snímač osvětlení –** napětí z napěťového děliče s fotoodporem je **15** po úpravě přivedeno na druhý kanál A/D převodníku (viz snímač teploty).
- 16) Barevné zdířky zdířky na zadní bočnici přípravku slouží k připojení vstupů a výstupů speciálních periférií.

### <span id="page-24-0"></span>**4.2 Přehled zpracovaných úloh**

Všechny úlohy a dokumenty, jsme rozdělili do tří skupin. První skupinu tvoří dokumenty, ve kterých se pojednává o vytvoření přípravku a jeho perifériích. Popisují obsluhu PLC Fatek a obsahují rady a návody, jak pracovat v grafickém vývojovém prostředí WinProLadder.

Ve druhé skupině jsou popsány demonstrační úlohy složitějších periferií s ukázkou zapojení pomocí kontaktního schéma a také návody, podle kterých se dá zkontrolovat funkčnost všech periférií přípravku. Jedná se např. o stavovou tabulku všech analogových i digitálních vstupů a výstupů, která se dá vytvořit v programu WinProLadder. Nebo programu, který se do PLC nahraje a ručně se periférie vyzkouší.

Třetí skupinu představují výukové úlohy, které byly vytvořeny pro studenty. Úlohy obsahují zadání a podrobný postup řešení s obrázkem kontaktního schéma.

# <span id="page-26-0"></span>**5 DLL knihovna pro práci s perifériemi PLC z PC**

# <span id="page-26-1"></span>**5.1 Vývojové prostředí**

Pro vývoj funkcí DLL knihovny a aplikace jsme zvolili prostředí Visual Studio 2008 od společnosti Microsoft [\(Obr. 5.1\)](#page-26-2). Visual studio je vývojové prostředí, které umožňuje programátorovi jednoduše a intuitivně provádět velké množství i složitých postupů. Pracuje s jazyky založenými na platformě .NET a podporuje psaní kódu např. v jazycích C, C++, C# a mnoha dalších.

Na základě dřívějších zkušeností jsme vybrali programovací jazyk C#, který pro tvorbu DLL knihovny a aplikace plně vyhovuje. Microsoft při návrhu programovacího jazyka C# vycházel z koncepce jazyků C++ a Java a jeho syntaxe je velmi podobná.

Pro vytvoření DLL knihovny jsme zvolili projekt typu ClassLibrary a k vytvoření aplikace projekt typu Windows Forms, ve kterém se přehledně pracuje s komponenty. Komponenty lze jednoduše přetáhnutím přidávat a později je můžeme lehce upravovat. U každé komponenty je možné vidět její parametry a události, které může vyvolat.

| Komunikace PLC - Microsoft Visual Studio (Administrator)              |                                                                                                    |                                                                                                    |                |                     |                                       | $-0$<br>$\mathbb{Z}$                                        |
|-----------------------------------------------------------------------|----------------------------------------------------------------------------------------------------|----------------------------------------------------------------------------------------------------|----------------|---------------------|---------------------------------------|-------------------------------------------------------------|
| File Edit View Project Build Debug Data Format Tools Test Window Help |                                                                                                    |                                                                                                    |                |                     |                                       |                                                             |
|                                                                       | - Any CPU                                                                                          | $ 29$ bu                                                                                                    |                | 一切が的火田口~。           |                                       |                                                             |
| 白色  田内  中国  田野梨梨梨梨梨珠  西田  中国  田田  田田                                  |                                                                                                    |                                                                                                    |                |                     |                                       |                                                             |
| Solution Explorer - Komunikace_PLC $\rightarrow$ # X                  |                                                                                                    |                                                                                                    |                |                     | Properties                            | $-1 \times$                                                 |
|                                                                       | Form1.cs Pripojeni.cs RS232.cs Class1.ce Form1.cs [Design] Pripojeni.cs [Design] RS232.cs [Design] |                                                                                                    |                | $\mathbf{v} \times$ |                                       |                                                             |
| 690934                                                                |                                                                                                    |                                                                                                    |                |                     |                                       | Form1 System.Windows.Forms.Form<br>$\overline{\phantom{a}}$ |
| Solution 'Komunikace_PLC' (1 project)                                 | <b>B</b> Komunikace s PLC                                                                          | $\begin{array}{c c c c c} \hline \multicolumn{1}{c }{\mathbf{I}} & \multicolumn{1}{c }{\mathbf{I}} & \multicolumn{1}{c }{\mathbf{X}} \end{array}$ |                |                     | 29 21 回 タ 回                           |                                                             |
| <b>CE Komunikace PLC</b><br>Ĥ-<br><b>Ed Properties</b>                | Soubor PLC Povolení I/O O programu                                                                 |                                                                                                    |                |                     | El Icon                               | $\blacksquare$ (Icon)                                       |
| <b>En References</b>                                                  |                                                                                                    |                                                                                                    |                |                     | ImeMode                               | NoControl                                                   |
| <b>E</b> <i>i</i> mq                                                  | Satvy vstupů PLC:                                                                                  | Stavy výstupů PLC:                                                                                                    |                |                     | <b>IsMdiContainer</b>                 | False                                                       |
| & play.jpg                                                            | OFF<br>Povol<br>$X0 - Vypnuto$ $ 0 $ $\bullet$                                                     | $YO - Vypnuto$ $ 0 $ $\bullet$<br><b>OFF</b>                                                                                                    |                |                     | KeyPreview                            | False                                                       |
| & stop.jpg                                                            | OFF<br>Povol<br>$X1 - Vypnuto$   0   $\bullet$                                                     | $Y1 - Vypnuto$ $ 0 $ $\bullet$<br>OFF                                                                                                    |                |                     | Language                              | (Default)                                                   |
| <b>Resources</b>                                                      | OFF<br>Povol<br>$X2 - Vypnuto$   0   $\bullet$                                                     | $Y2 - Wpnuto$ $ 0 $ $\bullet$<br>OFF                                                                                                    |                |                     | Localizable                           | False                                                       |
| & usb.jpg                                                             |                                                                                                    |                                                                                                    |                |                     | <b>El Location</b>                    | 0:0                                                         |
| $\mathbb{R}$ Form1.cs                                                 | OFF<br>$X3 - Vypnuto$   0  $\bullet$<br>Povol                                                      | $Y3 - V$ - Wpnuto $ 0 $<br>OFF                                                                                                    |                |                     | Locked                                | False                                                       |
| Form1.Designer.cs<br>$\Box$ <b>Exercise</b> Form1.resx                | OFF<br>$X4 - W$ pnuto   0   $\bullet$<br>Povol                                                     | $YA - Wppnuto$ $ 0 $ $\bullet$<br>OFF                                                                                                    |                |                     | MainMenuStrip                         | menuStrip1                                                  |
| Program.cs                                                            | OFF<br>$X5 - Vypnuto$   0  $\bullet$<br>Povol                                                      | $Y5 - Vypnuto$   0  $\bullet$<br><b>OFF</b>                                                                                                    |                |                     | MaximizeBox<br><b>El MaximumSize</b>  | True                                                        |
| <b>E</b> Připojení.cs                                                 | OFF<br>Povol<br>$X6 - W$ pnuto   0   $\bullet$                                                     |                                                                                                    |                |                     | MinimizeBox                           | 510; 335<br>True                                            |
| $\frac{1}{10}$ = RS232.cs                                             |                                                                                                    |                                                                                                    |                |                     | El MinimumSize                        | 510; 335                                                    |
|                                                                       | OFF<br>Povol<br>$XT - W$ pnuto   0   $\bullet$                                                     |                                                                                                    |                |                     | Opacity                               | 100%                                                        |
|                                                                       |                                                                                                    |                                                                                                    |                |                     | <b>El Padding</b>                     | 0:0:0:0                                                     |
|                                                                       | Stav PLC: Odpojeno                                                                                 |                                                                                                    |                |                     | RightToLeft                           | <b>No</b>                                                   |
|                                                                       |                                                                                                    |                                                                                                    |                |                     | RightToLeftLayout False               |                                                             |
|                                                                       |                                                                                                    |                                                                                                    |                |                     | Showlcon                              | True                                                        |
|                                                                       |                                                                                                    |                                                                                                    |                |                     | ShowInTaskbar                         | True                                                        |
|                                                                       |                                                                                                    |                                                                                                    |                |                     | El Size                               | 510: 335                                                    |
|                                                                       |                                                                                                    |                                                                                                    |                |                     | <b>SizeGripStyle</b>                  | Auto                                                        |
|                                                                       | $\circled{3}$ timer <sub>2</sub><br>menuStrip1<br>$\oslash$ timer1                                 | $\mathbb{Z}$ serialPort1                                                                                                    |                |                     | <b>StartPosition</b>                  | WindowsDefaultLoc                                           |
|                                                                       |                                                                                                    |                                                                                                    |                |                     | Tag                                   |                                                             |
|                                                                       | <b>Error List</b>                                                                                  |                                                                                                    |                | $-1$ $\times$       | Text                                  | <b>Komunikace s PLC</b>                                     |
|                                                                       | 0 0 Errors   A 0 Warnings   (i) 0 Messages                                                         |                                                                                                    |                |                     | <b>TopMost</b>                        | False                                                       |
|                                                                       | <b>Description</b>                                                                                 | File                                                                                                    | Line<br>Column | Project             | TransnarencyKey<br><b>Text</b>        |                                                             |
|                                                                       |                                                                                                    |                                                                                                    |                |                     | The text associated with the control. |                                                             |
|                                                                       |                                                                                                    |                                                                                                    |                |                     |                                       |                                                             |
|                                                                       | Error List 23 Find Symbol Results                                                                  |                                                                                                    |                |                     | <b>Set Toolbox Replace Properties</b> |                                                             |
| Ready                                                                 |                                                                                                    |                                                                                                    |                |                     |                                       |                                                             |

<span id="page-26-2"></span>*Obr. 5.1 Visual studio 2008 - vývojové prostředí aplikace*

### <span id="page-27-0"></span>**5.2 DLL knihovna**

#### <span id="page-27-1"></span>**5.2.1 Obecný popis DLL knihoven**

DLL knihovny (z anglického Dynamic link libraries) jsou vlastně programové moduly, které jsou v paměti pouze jednou a můžou být sdíleny několika aplikacemi. Do knihoven se ukládají různé procedury, funkce, třídy, či další zdroje, které si aplikace může dynamicky podle potřeby zavolat. Tím dochází k šetření zdrojů a jejich sdílení mezi jednotlivými aplikacemi. Knihovny poskytují aplikační rozhraní zvané [API,](http://cs.wikipedia.org/wiki/API) které definuje, jak ji mohou aplikace používat.

Z programátorského hlediska je zajímavé, že DLL knihovny jsou vlastně přeložené zdrojové kódy a existuje jednotný způsob, jak funkce uložené uvnitř volat. Je tedy jedno, ve kterém vývojovém nástroji (programovacím jazyku) byly původně vytvořeny. Např. knihovnu vytvořenou v programovacím jazyce  $C++$ , můžeme použít v aplikacích Delphi apod. DLL knihovny mohou být navzájem provázané a používat tak funkce jiných DLL knihoven.

#### <span id="page-27-2"></span>**5.2.2 Tvorba funkcí DLL knihovny pro PLC Fatek**

Před začátkem vytváření funkcí jsme museli nejprve zjistit jak s PLC komunikovat. Pro všechny standardní modely Fatek PLC existuje základní komunikační protokol. Aby PLC umělo určitým způsobem odpovědět, je zapotřebí dodržet určitý formát dat, které do PLC pošleme. Základní tvar jednotlivých funkcí jsme získali z manuálu. Následovala implementace funkcí, kde bylo potřeba pochopit dané hodnoty a vytvořit kontrolní součet posílaného paketu. Komunikační formát obsahuje 6 sloupců dat (Obr. 5.2).

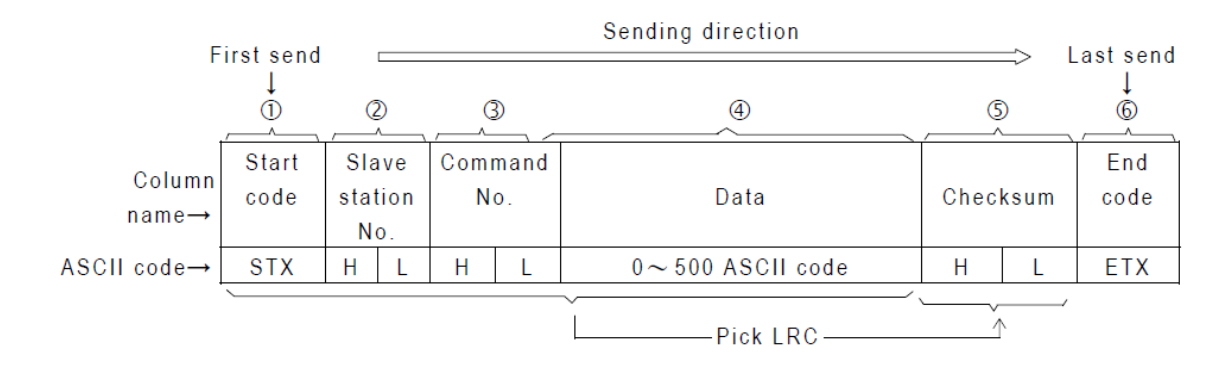

*Obr. 5.2 Komunikační formát pro Fatek PLC*

Celý komunikační protokol:

1.sloupec:Inicializační (startovací) kód 2.sloupec:Adresa stanice 3.sloupec:Číslo příkazu (např. pro čtení, zápis, spuštění) 4.sloupec:Všechna data a informace, na které PLC reaguje 5.sloupec:Kontrolní součet 6.sloupec:Kód pro ukončení

Vytvořili jsme několik funkcí, které voláme se zadanými parametry a na základě těchto parametrů vytvoříme daný paket. Jelikož je formát složen z hexa znaků, vytvořili jsme funkci HexToByte, která nám paket převede na pole bytů. Ta je na konci každé funkce volána a programu vrátí pole bytů, které následně můžeme poslat přes sériový port do PLC. Pokud nastane problém a něco není v pořádku např. kontrolní součet, funkce vrátí hodnotu "64" (nastala chyba).

```
//Funkce pro spuštění a zastavení běhu PLC.
public byte[] SpustZastav PLC(bool spustit) {
 paket = "02 30 31 34 31";
   //Pokud bude parametr true přidám patřičné znaky pro spustění PLC.
 if (spustit == true) {
      paket += "31 46 39 03";
   }
  //Pokud bude parametr flase přidám patřičné znaky pro vypnutí PLC.
 if (spustit == false){
      paket += "30 46 38 03";
 }
 bajt = HexToByte(paket);
  return bajt;
}
```
# <span id="page-28-0"></span>**5.3 Ukázkový program**

Po dokončení základních funkcí DLL knihovny jsme přemýšleli jak udělat ukázkový program, který by byl přehledný a pochopitelný pro uživatele. Vytvořili jsme hlavní okno se čtyřmi záložkami podobné aplikacím z OS windows.

V hlavním okně programu se nachází dva panely, které ukazují stavy vstupů a výstupů. Každý panel má své ovládání a pomocí tlačítek je možné jednak povolit a zakázat, jednak nastavit a vynulovat jednotlivý vstup a výstup. Po kliknutí na tlačítko povolit se zablokuje vnější el. obvod PLC a log. hodnota I/O se zadá pomocí PC. Také je v každém panelu znázorněn pomocí tzv. štítků (labelů) příslušný logický stav I/O.

Nad těmito panely jsou umístěny záložky, které obsahují ukončení a připojení programu k PLC, spuštění a zastavení běhu PLC, povolení nastavení výstupů a informace o programu [\(Obr. 5.3\)](#page-29-0).

| <b>Ref</b> Komunikace s PLC                               | $\mathbf{x}$<br>l o                                   |  |  |  |  |  |  |
|-----------------------------------------------------------|-------------------------------------------------------|--|--|--|--|--|--|
| Soubor PLC Oprogramu                                      |                                                       |  |  |  |  |  |  |
| Stavy výstupů PLC:<br>Satvy vstupů PLC:                   |                                                       |  |  |  |  |  |  |
| OFF<br>Povol<br>$X0 - V$ ypnuto $ 0 $ $\bullet$           | I OFF<br>Povol<br><b>YO</b> - Vypnuto $ 0 $ $\bullet$ |  |  |  |  |  |  |
| <b>OFF</b><br>Povol<br>$X1 - V$ - Vypnuto $ 0 $ $\bullet$ | <b>OFF</b><br>$Y1 - V$ - Wpnuto $ 0 $<br>Povol        |  |  |  |  |  |  |
| <b>OFF</b><br>Povol<br>$X2 - Vypnuto$   0   $\bullet$     | <b>OFF</b><br>Povol<br>$Y2 - Vypnuto$ $ 0 $ $\bullet$ |  |  |  |  |  |  |
| <b>OFF</b><br>Povol<br>$X3 - Vypnuto$   0   $\bullet$     | <b>OFF</b><br>$Y3 - Vypnuto  0 $ $\bullet$<br>Povol   |  |  |  |  |  |  |
| <b>OFF</b><br>Povol<br>$X4 - Vypnuto$ $ 0 $ $\bullet$     | <b>OFF</b><br>Povol<br>$YA - Vypnuto  0 $ $\bullet$   |  |  |  |  |  |  |
| <b>OFF</b><br>Povol<br>$X5 - V$ ypnuto $ 0 $ $\bullet$    | <b>OFF</b><br>$Y5 - Vypnuto$   0   $\bullet$<br>Povol |  |  |  |  |  |  |
| <b>OFF</b><br>Povol<br>$X6 - Vypnuto$   0   $\bullet$     |                                                       |  |  |  |  |  |  |
| <b>OFF</b><br>Povol<br>$XT - Vypnuto  0  \bullet$         |                                                       |  |  |  |  |  |  |
|                                                           |                                                       |  |  |  |  |  |  |
| Stav PLC: Odpojeno                                        |                                                       |  |  |  |  |  |  |

*Obr. 5.3 Aplikace pro komunikaci PLC s PC*

<span id="page-29-0"></span>Po kliknutí na záložku připojit se zobrazí okno, ve kterém se nastavuje komunikační rozhraní a jeho příslušné parametry. Pokud se jedná o připojení přes USB port, musí se nastavit název připojení RS232. Když je vše připraveno, kliknutím na tlačítko OK se připojíme k PLC [\(Obr. 5.4\)](#page-29-1). Pokud nastane nějaká chyba, PLC se nepřipojí a zobrazí se chybová hláška.

<span id="page-29-1"></span>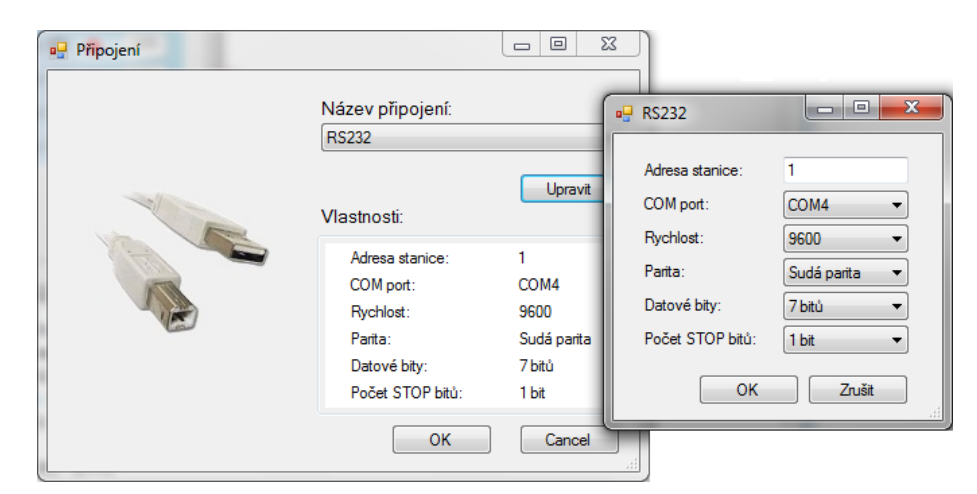

*Obr. 5.4 Nastavení sériového portu*

# <span id="page-30-0"></span>**6 Závěr**

Cílem této bakalářské práce bylo vytvořit podklady pro výuku PLC na strojní fakultě. Prostudoval jsem dokumentaci k PLC od firmy Fatek, popsal jsem přípravek, který byl vyroben na ústavu MTI pro výuku magisterského předmětu ,,Vybrané statě z elektroniky". Naučil jsem se pracovat ve vizualizačním grafickém prostředí WinProLadder, ve kterém se vytváří pomocí kontaktních schémat (ladder diagramů) programy pro PLC.

V prvním části jsem teoreticky vysvětlil strukturu a funkci programovatelných logických automatů, jejich dělení a také elektrické a konstrukční provedení. Také jsem zde popsal rozdělení programovatelných automatů od firmy Fatek a model FATEK FBs – 14MATU, se kterým pracujeme.

V Hlavní části pak prezentuji možnosti a použití firemního grafického prostředí WinProLadder, základní použití kontaktů, funkčních bloků nebo přidání modulu pro analogové vstupy a výstupy, ale také připojení, nahrání, či spuštění PLC. Jsou zde vysvětleny periférie přípravku a jejich přiřazení k PLC. Pomocí prostředí WinProLadder jsem vytvořil úlohy pro diagnostiku přípravku, demonstrační úlohy, které využívají složitější periférie, ale také jednoduché úlohy pro studenty s popsaným postupem řešení (viz přílohy).

V poslední části jsem pomocí vývojového prostředí Visual Studio 2008 v programovacím jazyku C# naprogramoval DLL knihovnu, která obsahuje funkce pro zobrazení aktuálních hodnot, nastavení, či zakázání vstupů a výstupů, ale také funkce pro zastavení nebo spuštění běhu PLC. Dále jsem vytvořil a odladil jednoduchý program, který funkce DLL knihovny využívá a demonstruje tak její funkčnost.

# <span id="page-31-0"></span>**Použitá literatura**

- [1] KOVÁŘ, Josef. *Programovatelné automaty I.* [s.l.] : [s.n.], 7. 12. 2004. 8 s. Dostupné z [URL:](http://url/) <http://www.spszl.cz/modules/wfdownloads/visit.php?cid=5&lid=19>.
- [2] TŮMA, Jiří; WAGNEROVÁ, Renata; FARANA, Radim; Lenka Landryová. *[Základy](javascript:void(0)) automatizace*. 1. vyd. Ostrava: Ediční středisko VŠB – TUO, 2007. 283 s. ISBN 978-80-248-1523-7.
- [3] Martinásková, M., Šmejkal, L. *Řízení programovatelnými automaty.* Vydavatelství ČVUT, Praha, 1998
- [4] *SEA spol s r. o.* [online]. 2006 [cit. 2010-03-11]. Programovatelné automaty (PLC). Dostupné z URL: <http://www.seapraha.cz/index.php?action=show\_cat&cPath=114>.
- [5] *PLC Fatek* [online]. 2009 [cit. 2010-04-21]. FATEK PLC Automaty. Dostupné z URL: <http://fatek.esea.cz/>.

# <span id="page-32-0"></span>**Přílohy**

# <span id="page-32-1"></span>**I. Dokumentace k periferiím přípravku**

# <span id="page-32-2"></span>**I.1. Přehled periferií PLC přípravku**

PLC FATEK FBs-14MA má **8 digitálních vstupů** X0-X7 a **6 digitálních tranzistorových výstupů** (NPN) Y0-Y5, oboje na napětí 24 V DC. Na čtyři vstupy jsou připojena 3 tlačítka a 1 spínač. Všechny výstupy jsou indikovány různobarevnými či různě velkými LED.

Analogový modul má **2 kanály A/D převodníku** (ADC0-ADC1) s napěťovým nebo proudovým vstupem a **1 kanál D/A převodníku** (DAC0) s napěťovým a proudovým výstupem, vše se společným vodičem. Rozsah napětí je 0…+10 V a proudu 0…20 mA. Vzhledem k ochrannému odporu mezi přípravkem a vstupem modulu je rozsah napětí o ca 1 % vyšší. Rozlišení obou převodníků je 12 bitů s tím, že převáděná hodnota je  $4 \times$  vyšší, tj. rozsah je 0...16383.

### **Optozávora ventilátoru (otáčkoměr)**

Fototranzistor osvětlený infračervenou LED spíná vstup, při zakrytí jednou ze 7 lopatek ventilátoru vypíná. Firmware PLC obsahuje blok (funkci) SPD pro měření kmitočtu, kterou můžeme zjistit otáčky ventilátoru.

### **Optozávora levá a pravá**

Fototranzistory spínají vstupy, po vložení předmětu do světelné závory vypínají.

### **Točítko**

Točítko generuje spínáním dvou kontaktů fázově posunuté signály A a B (24 impulzů/ot.), takže je možno rozeznat nejen velikost pootočení, ale i jeho směr, stejně jako u inkrementálních snímačů polohy. V Konfigurace V/V→ Časovač/čítač → HSC4 musí být nastaven režim čítání na A/B a vstupy X2 (X3). Poté bude podle signálu na dvou vstupech čítač inkrementován nebo dekrementován. Hodnota čítače je přímo v reg. R4112.

### **Potenciometr**

Nastavuje napětí, které může být připojeno na první kanál A/D převodníku (ADC0). Převedená hodnota je vložena do reg. D4072.

# **Snímač teploty**

Teplota soustavy se měří z úbytku napětí na přechodu B-E tranzistoru. Diferenční signál je po zesílení připojen na druhý kanál A/D převodníku (ADC1) a převedená hodnota je vložena do reg. D4073. Rozsah převodníku odpovídá teplotě 0...+100 °C, tj. ca 160 jednotek na 1 K, ovšem rozlišení 1/40 K.

# **Snímač osvětlení**

Napětí z napěťového děliče s fotoodporem je po úpravě přivedeno na druhý kanál A/D převodníku (viz snímač teploty).

# **Topení**

Sepne se elektronický zdroj proudu s výkonovým tranzistorem, který přímo generuje teplo a je součástí tepelné soustavy.

# **Ventilátor**

Ventilátor má vestavěnou elektronickou komutaci motoru. Otáčky se dají v jistém rozmezí regulovat stejnosměrným napájecím napětím, jehož hodnotu je možno řídit i pulzní šířkovou modulací PWM, pro niž je ve firmware PLC blok, s nastavením hodnot v milisekundách. Aby se ventilátor otáčel víceméně rovnoměrně, nesmí být perioda PWM příliš dlouhá (max. ca 300 ms).

### **Zvuková signalizace**

Sepnutím se rozezní elektromagnetický bzučák.

# **Velká bílá LED**

Hodnota vložená do reg. D4076 je převedena D/A převodníkem, z jehož proudového výstupu je napájena LED. Závislost intenzity světla na proudu je silně nelineární.

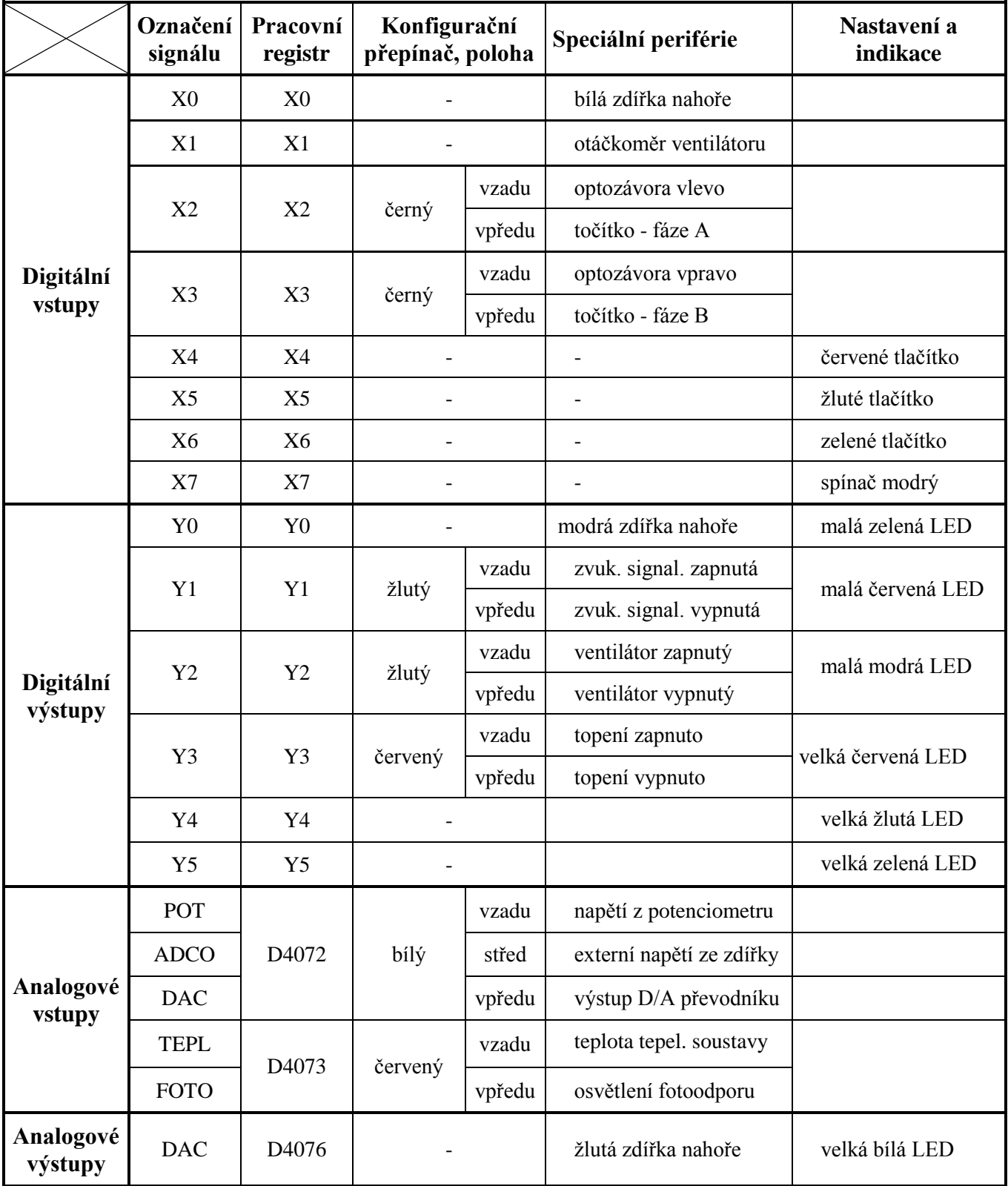

# <span id="page-34-0"></span>**I.2. Tabulka popisu vstupů a výstupů přípravku**

Zdířky na zadní bočnici přípravku slouží k připojení vstupů a výstupů speciálních periférií.

# <span id="page-35-0"></span>**I.3. Obsluha programu WinProLadder pro práci s PLC FATEK**

### **Načtení projektu**

Jiţ vytvořený projekt otevřeme vybráním záloţky *Soubor* → *Otevřít* → *Otevřít*. Pokud byl program připojen k PLC, odpojí se.

### **Založení projektu**

Nový projekt zaloţíme vybráním záloţky *Soubor* → *Nový projekt.* Zobrazí se okno Informace o projektu, ve kterém nastavíme Jméno projektu a příp. Popis projektu a Model uvaţovaného PLC (pokud není náš FBs-14MA) a potvrdíme OK*.*

### **Vytváření/editace projektu**

Program pro PLC vytváříme pomocí nástrojů *(Vstup, Výstup, Negaci, Horizontální spoje,* různé *Funkce, Mazací nástroje atd.)* z nástrojové lišty.

- Vybereme nástroj a klikneme do rastrového pole otevře se dialog pro editaci prvku ke vložení referenčního čísla prvku. Dokud není označení správné, nezmění se barva vloženého řetězce z červené na zelenou a prvek není možno na vybrané místo přidat.
- Propojení prvků se dá provést dvěma způsoby: Vybráním nástroje *Horizontální krátký spoj*, u kterého musíme kliknout do kaţdého políčka mezi dvěma prvky, nebo vybráním nástroje *Horizontální dlouhý spoj*, u kterého stačí kliknout 1× mezi dvěma prvky.
- Propojením alespoň 2 prvků s levým okrajem pole vytvoříme síť (např. N001).
- Sítě lze mazat, kopírovat atd. Označení celé sítě provedeme tažením kurzoru přes 2 nebo více polí nebo kliknutím na název sítě.
- Mazání provádíme stejně, pouze změníme nástroj.
- Do každého prvku v rastrovém poli můžeme vkládat komentáře a popisy pro lepší orientaci v diagramu. Komentář může obsahovat 16 znaků a v rastrovém poli bude zobrazen. Pro vložení použijeme dvojklik na daném prvku. Objeví se okno Editace prvku, ve kterém klikneme na dvojitou zelenou šipku.

 Komentáře se také dají vloţit pomocí připraveného **textového souboru**. Soubor vloţíme vybráním záloţky *Soubor* → *Import* → *Komentáře*.

## **Přidání modulu pro analogové vstupy/výstupy**

Pro práci s analogovými vstupy a výstupy musíme do projektu přidat modul FBs-B2A1D*.* Tento modul obsahuje pracovní registry, které načítají hodnotu z A/D převodníku a převádějí hodnotu na D/A převodníku.

- V levém panelu ve stromu projektu označíme kliknutím Číslování V/V v projektu.
- Při označeném řádku klikneme pravým tlačítkem myši a dáme *Přidat modul*.
- Vybereme modul FBs-B2A1D a potvrdíme OK.

# **Připojení PLC a nahrání programu**

- Zapneme napájení PLC (síťový vypínač je na zadním boku skříňky), napájení je indikováno červenou LED POW v modré liště na PLC.
- Vybereme záloţku *PLC → Připojit (F12)*.
- Zobrazí se nám okno Připojení, potvrdíme OK.
- Pokud mělo PLC nahraný program, nebo je spuštěné, nahrávání se přeruší a objeví se další okno. Tento dialog nám hlásí, že program, který chceme nahrát, nesouhlasí s daty v PLC. Protože chceme nahrát nový program, potvrdíme OK.
- Pokud bylo předtím PLC spuštěné, objeví se dotaz na jeho zastavení. Potvrdíme OK.
- Po nahrání potvrdíme OK.
- Pro spuštění PLC vybereme záložku  $PLC \rightarrow Spustit program (F9)$ a potvrdíme.

Pomalé blikání zelené LED RUN v modré liště na PLC indikuje zastavený program, rychlé blikání znamená běžící program.

### **ON-line sledování stavů**

On-line sledování vstupů, výstupů a registrů (obecně elementů) lze pomocí tzv. **stavové stránky.**

- Vytvoříme vybráním záložky *Projekt* → Stavová stránka → Nová stránka.
- Zadáme jméno a objeví se nám okno (tabulka) Monitorování stavu s trojicemi sloupců.
- Do sloupce Referenční číslo zadáme název vstupu, výstupu nebo registru a ve sloupci Data sledujeme stav elementu.
- Pokud chceme nastavit nějaký registr při běžícím PLC sami, musíme sloupec Stav nastavit na položku Zakázat. Potom lze nastavit registry ručně.

Dále můžeme sledovat elementy přímo na pracovní ploše, kde budou dané kontakty resp. relé v případě aktivace označené červeným čtverečkem a hodnoty v registrech se budou měnit.

# **Vypnutí PLC**

Vypnutí běhu programu provedeme záloţkou *PLC* → *Zastavit program (Ctrl+F9)*. Potvrdíme OK.

### **Odpojení PLC**

Odpojení PC od PLC provedeme záloţkou *PLC* → *Odpojit*.

# <span id="page-38-0"></span>**II. Kontrola periférií přípravku a demonstrační úlohy**

### <span id="page-38-1"></span>**II.1. Stavová stránka WinProLadderu**

Kontrola a nastavení periférií ve WinProLadderu se provádí pomocí tzv. stavové stránky. Stavová stránka se dá přidat přes záložky Projekt → Stavová stránka → Nová stránka a obsahuje tabulku se třemi sloupečky (Referenční číslo, Stav, Data). Do sloupce s referenčním číslem se zadá registr, který chceme sledovat či nastavovat a ve zbylých dvou sloupcích se zobrazí možnost nastavení (Obr. 4). Pokud je stav registru povolen PLC bere aktuální hodnotu svorky daného vstupu / výstupu či reg., který používáme v programu. Po změně stavu na položku zakázat, odpojí PLC vnější okruh a můžeme reg. nastavit na hodnotu log. 0 (OFF) nebo log. 1 (ON). Při sledování analogových vstupů / výstupů se nastavuje formát a hodnota, kterou chceme do reg. vložit.

Nevýhodou stavové stránky je zdlouhavé přidávání a nastavení dat pracovních reg. Přidání se provádí po jednom a při nastavení jednotlivých dat reg. se zobrazí okno, do kterého se musí ručně zapsat hodnota 0 (log. 0) nebo 1 (log. 1).

| x<br>▣<br>ä.<br>Monitorování stavu |                   |            |                      |                |      |  |  |  |
|------------------------------------|-------------------|------------|----------------------|----------------|------|--|--|--|
| Referenční číslo                   | Stav              | Data       | Referenční čísl Stav |                | Data |  |  |  |
| $\times 0$                         | Povolit           | <b>OFF</b> | D4072                | Dekadicky 8552 |      |  |  |  |
| $\times$ 1                         | Povolit           | ΟN         | D4073                | Dekadicky 6116 |      |  |  |  |
| $\times 2$                         | Povolit           | <b>OFF</b> | D4076                | Dekadicky 3000 |      |  |  |  |
| X3                                 | Povolit           | <b>OFF</b> |                      |                |      |  |  |  |
| $\times4$                          | Zakázat           | 0N.        |                      |                |      |  |  |  |
| $\times 5$                         | Povolit           | <b>OFF</b> |                      |                |      |  |  |  |
| $\times 6$                         | Zakázat           | ΟN         |                      |                |      |  |  |  |
| $X$ 7                              | Povolit           | 0FF        |                      |                |      |  |  |  |
| Y0                                 | Povolit           | <b>OFF</b> |                      |                |      |  |  |  |
| Y1                                 | Povolit           | 0FF        |                      |                |      |  |  |  |
| Υ2                                 | Zakázat           | <b>OFF</b> |                      |                |      |  |  |  |
| Y3                                 | Zakázat           | ≬OFF       |                      |                |      |  |  |  |
| Y4                                 | Povolit           | 0FF        |                      |                |      |  |  |  |
| Y5                                 | Povolit           | 0FF        |                      |                |      |  |  |  |
|                                    |                   |            |                      |                |      |  |  |  |
|                                    | Stavová stránka 1 |            |                      |                |      |  |  |  |

*Obr. II.1.1 Stavová stránka pro monitorování stavů*

# <span id="page-39-0"></span>**II.2. Program pro kontrolu periférií**

Pro kontrolu a funkčnost všech periferií přípravku jsme vytvořili program, který se do PLC nahraje a pomocí digitálních a analogových vstupů křížově nastavuje výstupy.

| Log. hodnoty řídících vstupů                            | Nastavený výstup  | $IO$              |  |  |
|---------------------------------------------------------|-------------------|-------------------|--|--|
| $X2$ (log. 0) $\wedge$ X7 (log. 1)                      | Y0                |                   |  |  |
| $X7$ (log. 0) $\land$ hodnota reg. D4073 < 5500         |                   |                   |  |  |
| $X3$ (log. 0) $\wedge$ X7 (log. 1)                      | Y1                |                   |  |  |
| $X7$ (log. 0) $\land$ hodnota reg. D4073 > 6500         |                   |                   |  |  |
| $X6$ (log. 1) $\vee$ X7 (log. 1)                        | Y <sub>2</sub>    | Digitální výstupy |  |  |
| $X5$ (log. 1) $\vee$ [X2 (log. 1) $\wedge$ X3 (log. 1)] | Y3                |                   |  |  |
| $X1$ (log. 1) $\vee$ X4 (log. 1)                        | Y4                |                   |  |  |
| $X7$ (log. 0) $\land$ hodnota reg. D4073 v <5500, 6500> | Y5                |                   |  |  |
| $X7$ (log. 1) $\land$ hodnota reg. D4072 > 14000        |                   |                   |  |  |
| X7 (log. 1), D4072 předá hodnotu na výstup              | D <sub>4076</sub> |                   |  |  |
| X7 (log. 0), D4073 předá hodnotu na výstup              |                   | Analogové výstupy |  |  |

*Tab. 7 Popis kontroly periférií obecně*

# *Tab. 8 Popis kontroly periférií pomocí tlačítek*

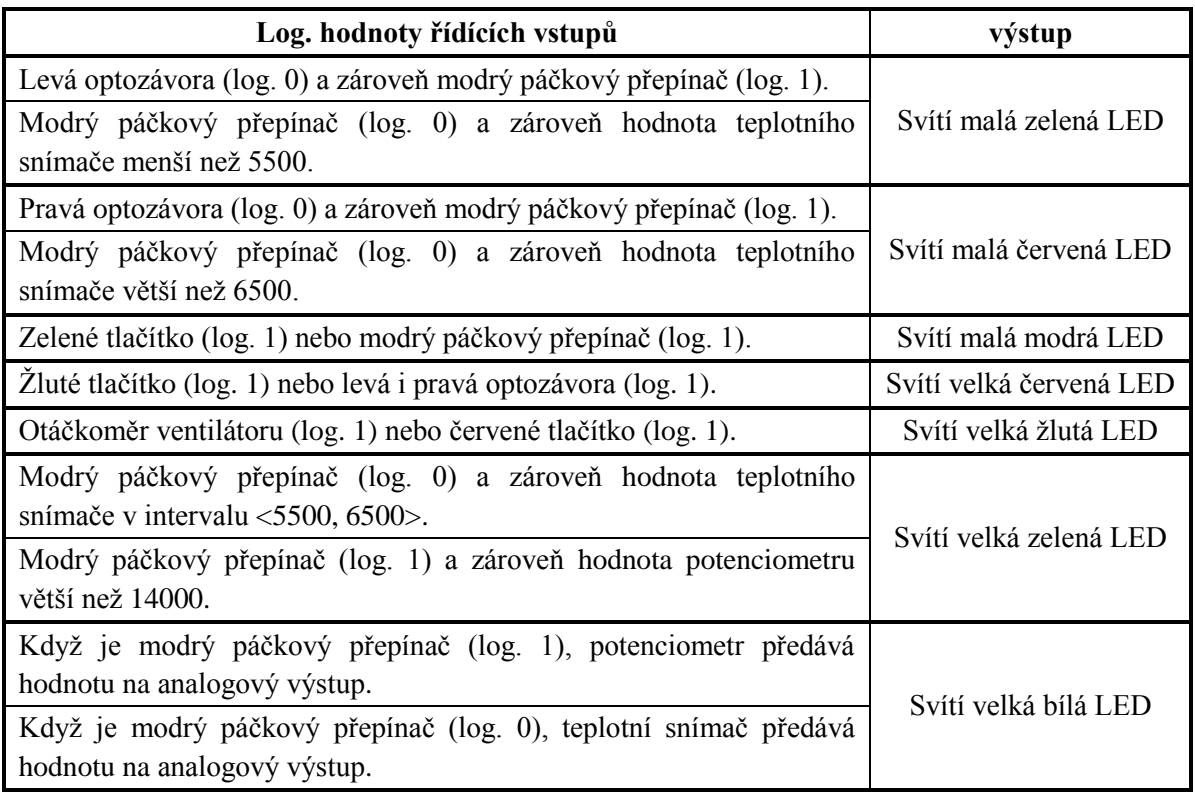

### <span id="page-40-0"></span>**II.3. Demo program periférií přípravku**

Demo program poukazuje na funkce a speciální registry, které jsou v PLC zabudovány. Pracujeme zde např. s pulsně šířkovou modulací (PWM), která má rozsah hodnot od 0 do 250, funkcí pro detekci rychlosti (SPD), speciálním registrem (R4112), který pomocí fázového točítka dekrementuje a inkrementuje čítač apod. Při spuštění nastavíme střední hodnotu reg. (R4112), který udává střídu PWM a řídí tak přímo otáčení ventilátoru (výstup Y2). Reg. (R4112) je také přidán do funkce (zónového porovnání) pro kontrolu intervalu střídy PMW.

Pro získání rychlosti ventilátoru použijeme blok (SPD), do kterého zadáme tři parametry (vstup X1 pro rychlost detekce, dobu odběru vzorků a registr, do kterého uložíme výsledek). Pro vyhodnocení rychlosti otáček použijeme opět funkci (zónové porovnání) a nastavíme v různých podmínkách výstupy. Pokud jsou otáčky příliš nízké, nastavíme (Y1). Jestliže jsou otáčky vysoké, nastavíme (Y4) a v případě meze nastavíme (Y5).

V posledních dvou blocích jsme vytvořili pomocí analogových vstupů (D4072, D4073), výstupu (Y3) a funkcí (zónového porovnání a sečtení) hysterezní smyčku. V prvním bloku přičteme k hodnotě potenciometru hodnotu 20 a výsledek uložíme do reg. (R2). Tím jsme si vytvořili horní mez intervalu potenciometru, který budeme kontrolovat. Ve druhém bloku porovnáme hodnotu teplotního snímače s hodnotou potenciometru a reg. (R2). Podle podmínek se nám pak nastavuje topné tělísko na výstupu (Y3).

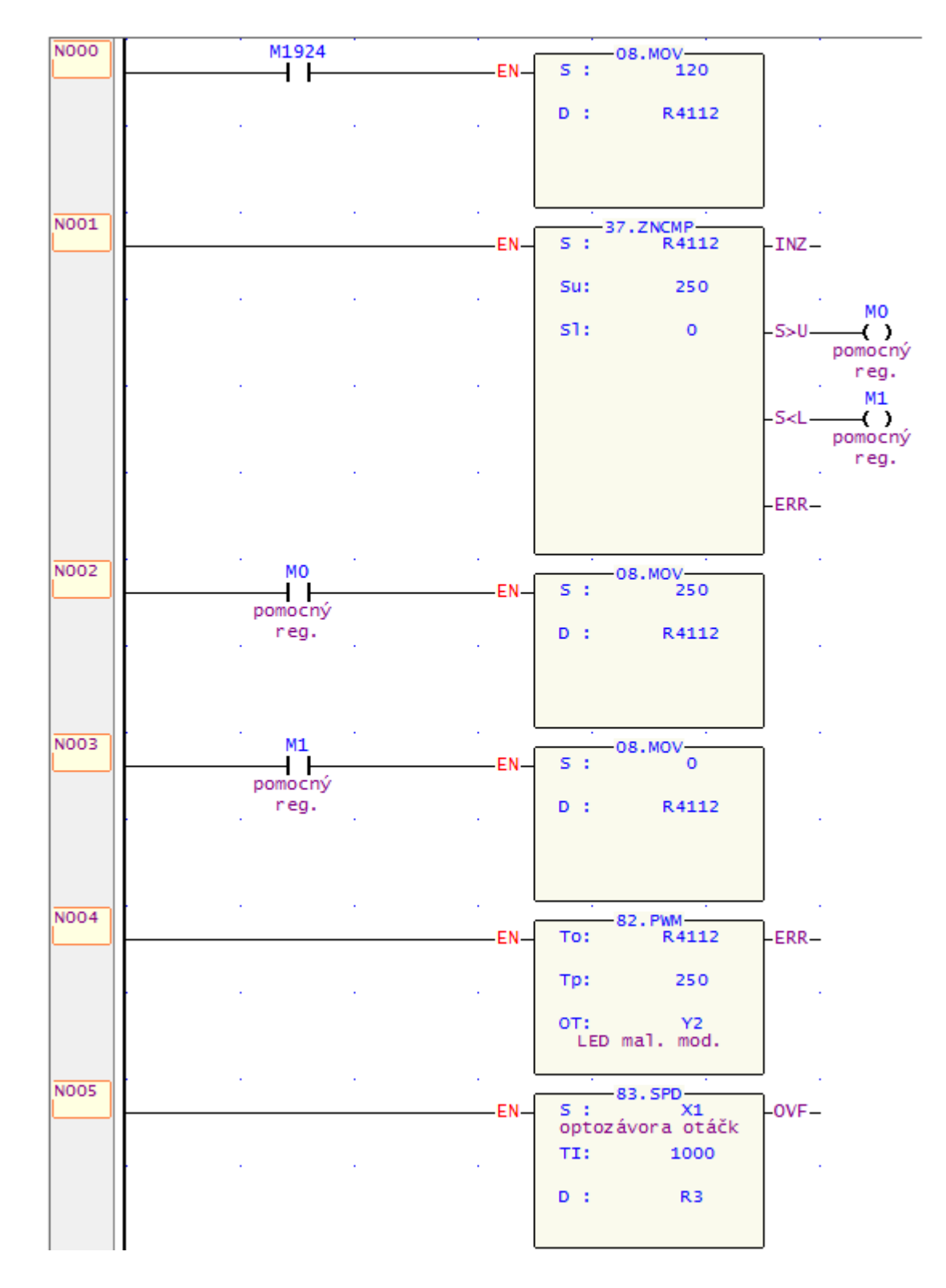

*První část řešení demo programu*

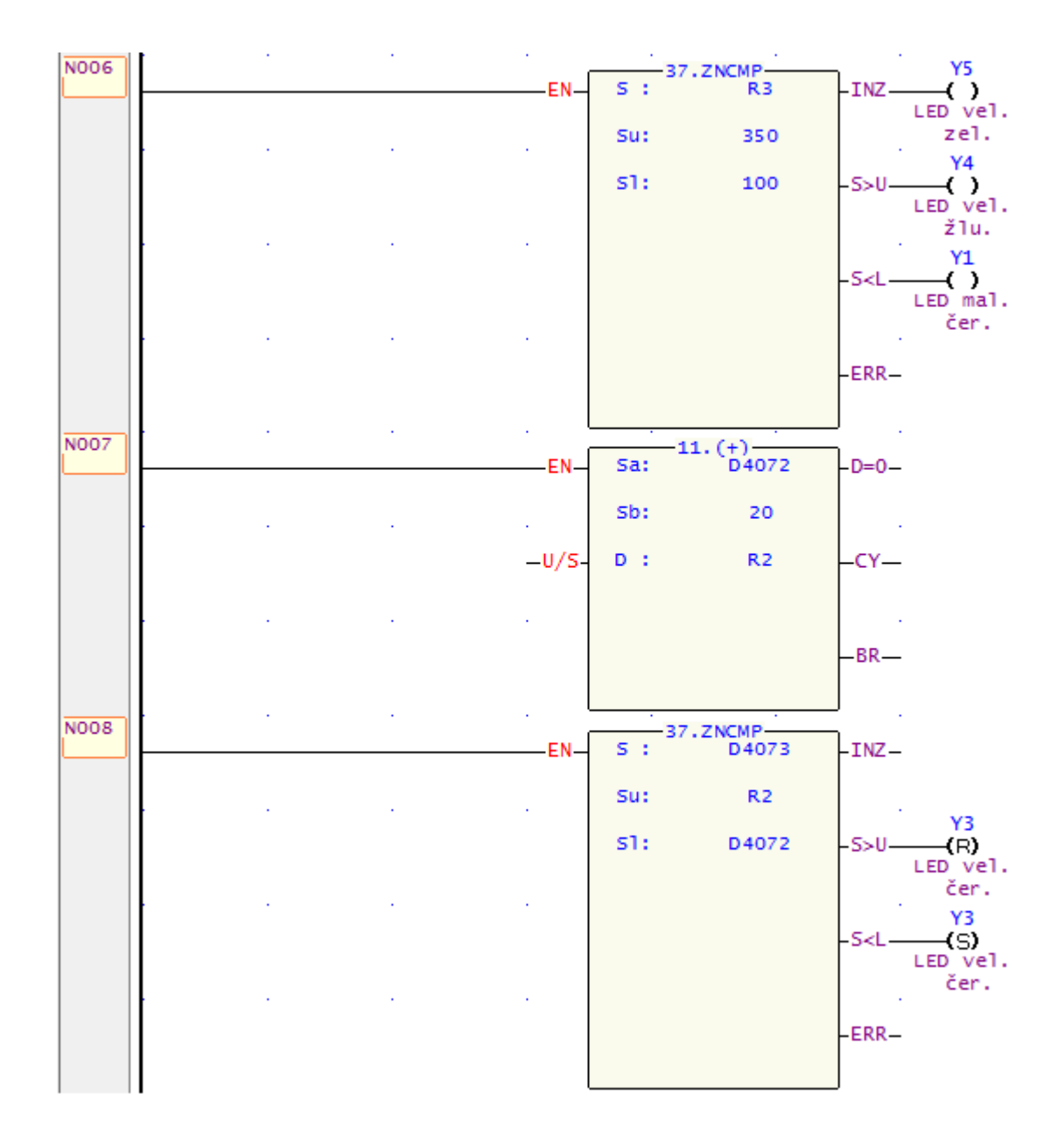

*Druhá část řešení demo programu*

#### <span id="page-43-0"></span>**II.4. Světelná křižovatka – semafor**

Jedná se o program, který simuluje semafor pro chodce. Velké LED diody (zelená, žlutá a červená) znázorňují cyklicky semafor automobilů na silnici a malé LED (zelená a červená) semafor pro chodce. Po rozsvícení velké červené LED se rozsvítí se zpožděním malá zelená LED (chodec může přejít silnici). Opačně, před rozsvícením velké Zelené LED, se rozsvítí s předstihem malá červená LED. Se sepnutím páčkového přepínače X7 na log. 1 se přepne semafor na noční chod a ve vteřinové periodě bliká velká oranžová LED.

Celý cyklus semaforu je složen ze tří časovačů (T200 – T202) s periodou 1 sec a čtyř pomocných reg. (M0 – M3), které používáme pro rozsvěcení všech LED.

- pomocný reg. M0 velká zelená LED,
- pomocný reg.  $M1 -$ velká žlutá LED,
- pomocný reg. M2 velká červená LED,
- pomocný reg. M3 malá zelená, malá červená LED.

Pro spuštění cyklu semaforu použijeme startovací reg. (M1924) a nastavíme (M0 a M3). Do kontaktního schématu vložíme postupně pod sebe všechny tři časovače a nastavíme jejich hodnoty (T200 – 7 sec, T201 – 2, T202 – 8). Jako vstupy časovačů přiřadíme reg. (M0, M1 a M2). Pro správnou funkci a rozsvěcení semaforu musíme postupně přiřadit výstupní nastavování a resetování pomocných reg., jak je znázorněno na obr. 1. To znamená, že pokud je reg. (M0) nastaven na log. 1 spustí se časovač (T200) a zároveň resetuje (M2). Po uplynutí času (T200) se nastaví (M1), který sepne časovač (T201) a zároveň resetuje (M0). Takto pokračujeme i s časovačem (T202) a dokončíme cyklus.

K rozsvěcení malých LED využijeme časovače (T202) a funkce (porovnání), protože změna malé červené a zelené diody nastává pouze v tomto čase. Do diagramu vložíme pod sebe  $2 \times$  funkci (porovnání) a budeme porovnávat hodnotu (T202). Pokud bude hodnota 3, resetujeme reg. (M3), pokud dojde časovač na hodnotu 5 (M3) nastavíme na log. 1. Ještě ošetříme přechod z velké červené LED na zelenou a vložíme třetí funkční blok (porovnání). Opět testujeme (T202) a pokud hodnota dojde na 7, nastavíme (M1). Máme hotovou logickou část a už jenom příslušné registry přiřadíme reálným výstupům (Y0 – Y5). (obr. 2)

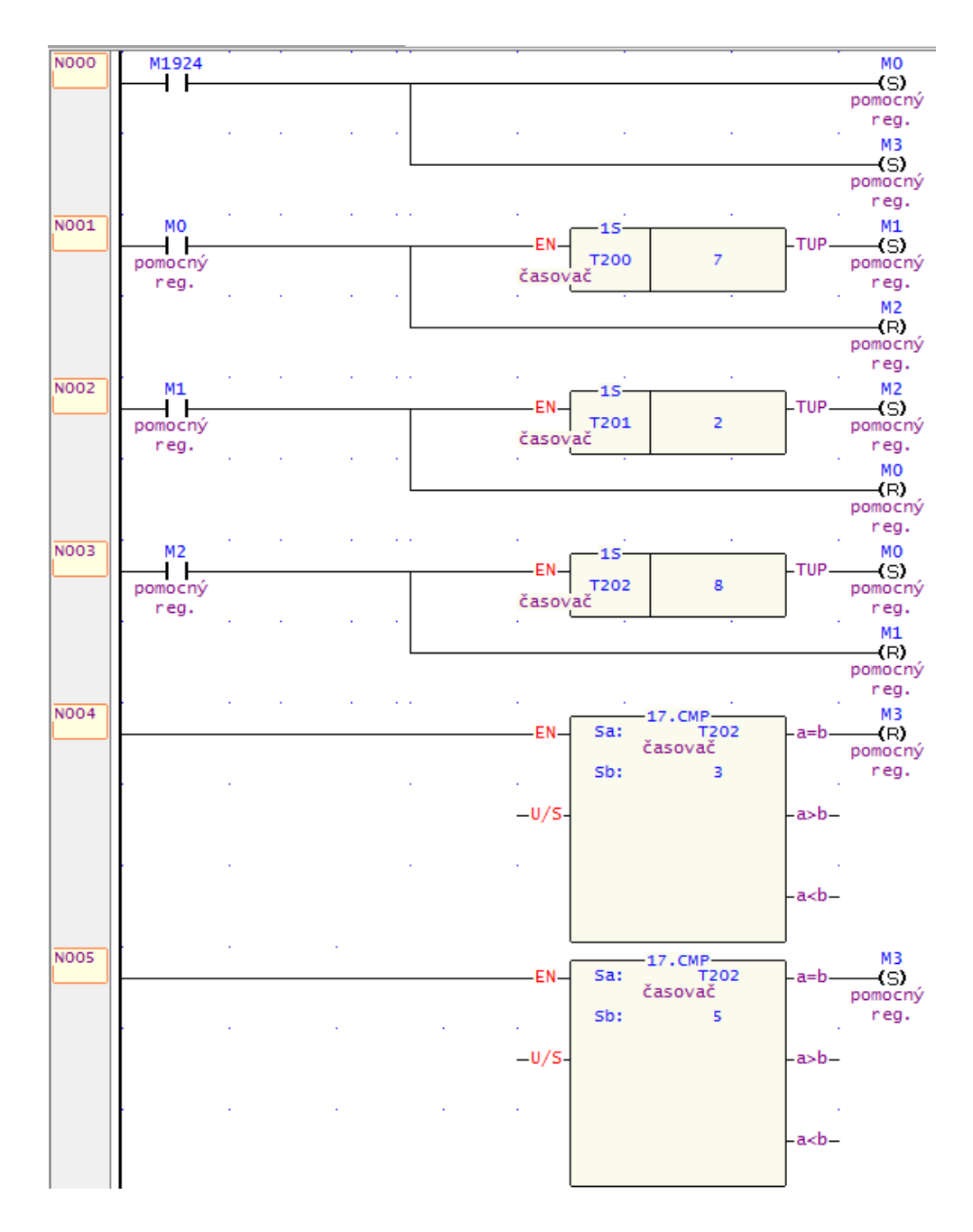

*První část úplného řešení úlohy semaforu*

Postupně tedy přiřadíme reg. (M0 – M3) jednotlivým výstupům (Y0 – Y5). Jak již bylo výše uvedeno malé zelené a červené LED (Y0 a Y1) přísluší reg. (M3) apod. Jelikož chceme, aby semafor svítil při nesepnutém přepínači (X7), budeme do každé sítě přidávat jeho negovaný vstup.

Nakonec vytvoříme blikání žluté LED při sepnutém (X7). Použijeme k tomu další dva časovače tedy (T203 a T204) a další dva pomocné reg. (např. M10 a M11). Jeden časovač nastavíme na hodnotu 1, druhý na hodnotu 2. Časovač (T203) spustíme sepnutím přepínače (X7). Pro využití opakování cyklu blikání přidáme do série

negovaný vstup (M11). Když uplyne čas (T203) nastavíme (M10), který bude sloužit pro spuštění (T203) a zobrazení žluté LED. Proto musíme přidat (M10) do paralelní větve výstupu (Y4). Na závěr přidáme nastavení (M11) za časovač (T204) a máme

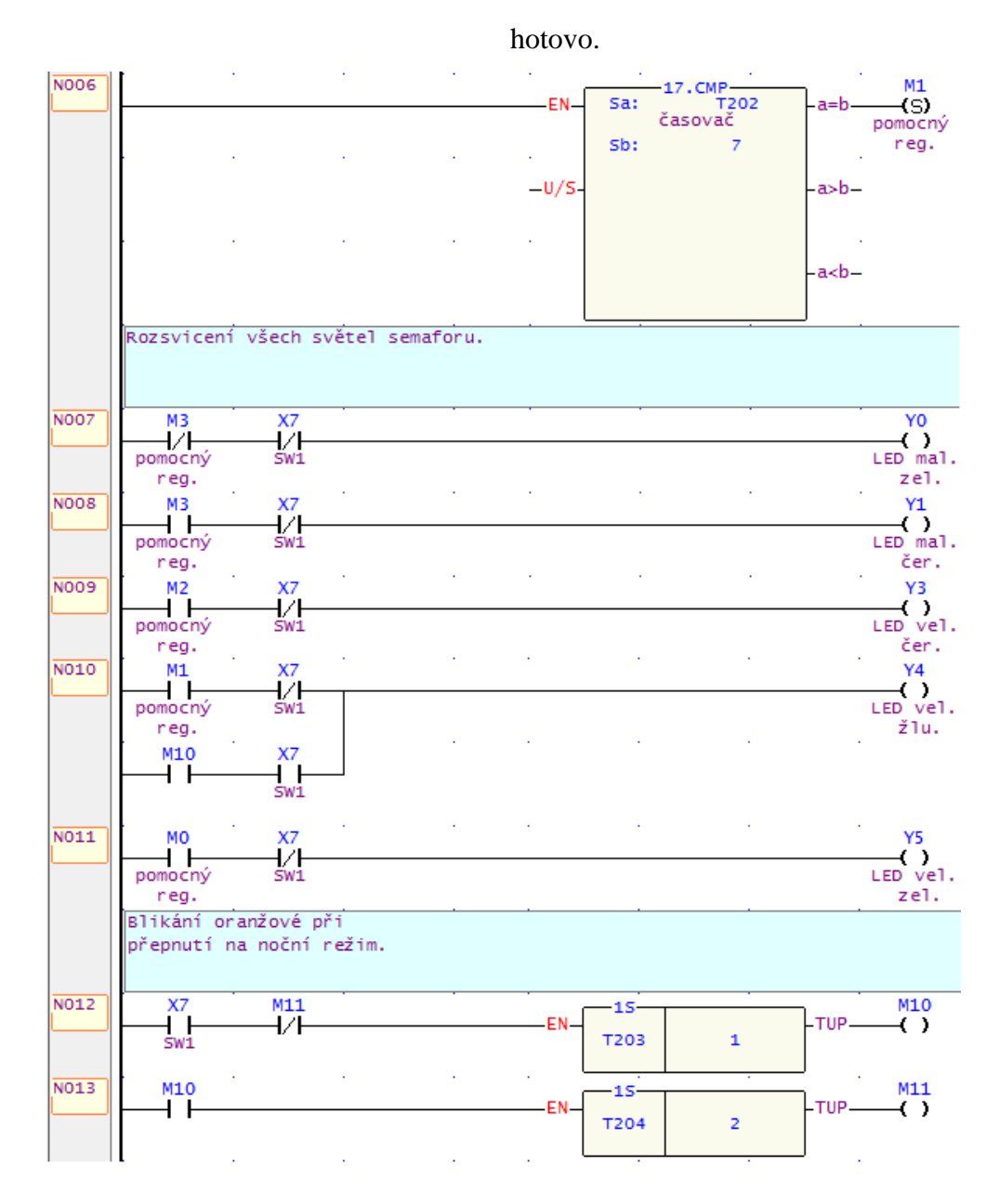

*Druhá část úplného řešení úlohy semaforu*

# <span id="page-46-0"></span>**III. Výukové úlohy pro studenty Úloha č. 1 – RS klopný obvod – Rozsvícení LED**

V programu WinProLadder vytvořte jednoduchý program, ve kterém vytvoříte RS klopný obvod. Použijte dvě barevná tlačítka a jednu velkou barevnou LED diodu. Jako vstup S (Set) zvolte červené tlačítko (*vstup X4*) a jako vstup R (Reset) žluté tlačítko (*vstup X5*). Pomocí S se nastaví výstup Y5 a rozsvítí se velká zelená LED. Stisknutím R se výstup Y5 resetuje a LED zhasne. Při stisknutí obou vstupů najednou zůstane výstup Y5 v log. 0 (zakázaný stav). K vypracování použijte PLC přípravek, který dostanete při začátku cvičení.

## **Postup při vypracování úlohy č. 1**

V programu WinProLadder vytvoříme nový projekt. Jednoduché zapojení bude složeno ze šesti bloků, které jsou umístěny ve dvou sériových sítích. Pro přidání vstupů do první sítě (N000) v kontaktním schéma využijeme panel nástrojů a kliknutím označíme ikonku s nápisem (Vstup).

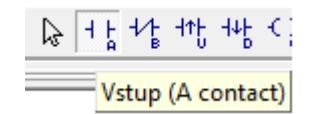

*Obr. 1.1 Vybrání ikony v panelu nástrojů*

Kontakt do schématu přidáme kliknutím do místa, kde je první blok. Objeví se okno (Editace prvku), ve kterém náš spínací kontakt pojmenujeme. V našem případě to bude X4 a tím pádem červené tlačítko. Pokud tlačítko stiskneme, nastaví se Y5 na log. 1. K nastavení použijeme ikonku v panelu nástrojů (Nastavit výstup) a přidáme výstup za vstup X4. Výstup bude přidán na konec sítě a pojmenujeme ho Y5. Vzniklou mezeru mezi vstupem a výstupem spojíme ikonkou (Horizontální krátký spoj nebo Horizontální dlouhý spoj). Obdobně vytvoříme síť druhou, ale pro zhasnutí diody použijeme ikonu (Vynulovat výstup). Program je hotový a stačí jej nahrát do PLC a spustit.

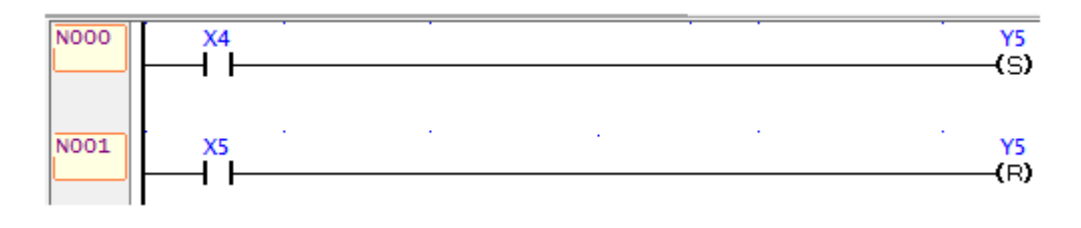

*Obr. 1.2 Celé zapojení úlohy*

# **Úloha č. 2 – Analogový vstup / výstup**

Vytvořte program, ve kterém přímo nastavíte analogový výstup (velká bílá LED) pomocí analogového vstupu (Potenciometr). Pro práci s analogovým vstupem a analogovým výstupem použijte přídavný modul FBs - B2A1D.

### **Postup při vypracování úlohy č. 2**

V programu WinProLadder vytvoříme nový projekt. Začneme tím, že přidáme do projektu modul FBs-B2A1D, který má zabudován 2 x A/D a 1 x D/A převodník. V levém menu projektu rozklikneme záložku (Číslování V/V), pravým tlačítkem myši klikneme na záložku (Číslování V/V v projektu) a vybereme přidat modul. Objeví se okno (Přidat modul), ve kterém zvolíme modul (FBs – B2A1D) a potvrdíme OK.

Potenciometr je připojen na první A/D převodník a pracuje s registrem (D4072). Na analogový výstup je připojena velká bíla LED, která pracuje s reg. (D4076). Do projektu přidáme z panelu nástrojů funkci (mov), která předá hodnotu analogového vstupu na analogový výstup. Přidání provedeme kliknutím na ikonku (Funkce) a kliknutím do kontaktního schéma. Zobrazí se okno, ve kterém vybereme třídu (základní), název (mov) funkce a potvrdíme OK. Po přidání funkce (mov) se objeví okno s nastavením parametrů.

**S:** zadáme pracovní reg. analogového vstupu (D4072) **D:** zadáme pracovní reg. analogového výstupu (D4076)

Nakonec síť propojíme vertikálním spojem a program je hotov.

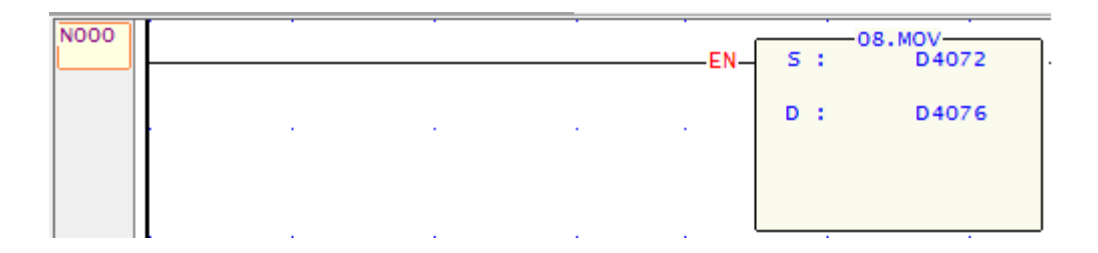

*Obr. 2.1 Zapojení úlohy č. 2*

# **Úloha č. 3 – Ovládání ventilátoru potenciometrem**

V programu WinProLadder vytvořte jednoduchý program, kde nastavíte pomocí potenciometru čas, po který poběží ventilátor. Stisknutím barevného tlačítka se ventilátor rozběhne. Pro získání hodnoty z potenciometru použijte modul FBs-B2A1D. Časovač bude brát aktuální hodnotu potenciometru.

# **Postup při vypracování úlohy č. 3**

V programu WinProLadder vytvoříme nový projekt. Začneme tím, že přidáme do projektu modul FBs-B2A1D. Ke spuštění ventilátoru použijeme jedno ze tří barevných tlačítek např. X4 a jako výstup použijeme Y2 (Nastavit výstup).

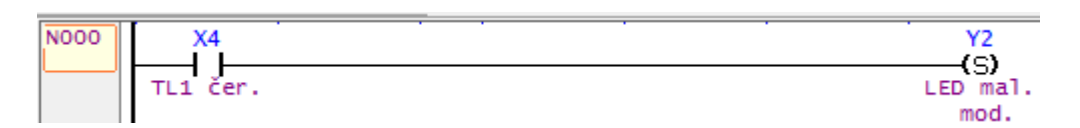

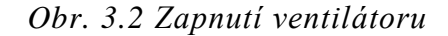

K vypnutí ventilátoru po určitém nastaveném čase použijeme ikonku (Časovač). Nejprve přidáme do sítě vstupní kontakt s ref. číslem (Y2), aby se časovač rozběhl po sepnutí ventilátoru. Po vložení časovače se objeví okno (Funkce) se dvěma parametry:

**T:** Zde nastavíme periodu časovače. Pro naši potřebu stačí malá perioda, protože hodnoty z potenciometru jsou v tisících. Ref. číslo může být (T0) a perioda časovače bude 0,01 sec.

PV: Zde nastavíme čas, po kterém bude časovač propouštět sítí el. proud. Protože chceme použít čas, který nastavíme potenciometrem, PV bude reg. (D4072). Nakonec sítě už stačí jen připojit nulovací výstup Y2 (Vynulovat výstup). Projekt je hotov, nahrajeme program a PLC spustíme.

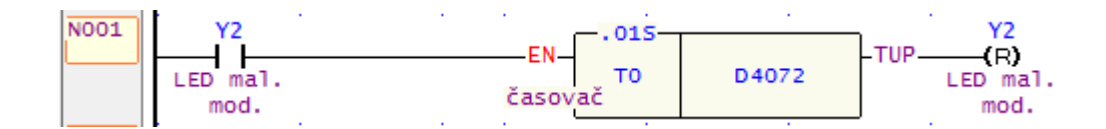

*Obr. 3.3 Vypnutí ventilátoru po uplynutí času*

# **Úloha č. 4 - Železniční přejezd**

V programu WinProLadder vytvořte jednoduchý program, který bude simulovat závory železničního přejezdu. Vlak může do železničního přejezdu vjet pouze z levé strany, nikoli obousměrně. Pokud vjede do levé světelné závory (vstup X2), rozpojí se kontakt, rozsvítí malá červená LED (výstup Y1) a zhasne malá zelená LED (výstup Y0). Naopak zelená LED se rozsvítí a červená zhasne, až v okamžiku, kdy přejede pravou světelnou závorou celý vlak. Při prvním spuštění programu se na začátku nastaví zelená LED. K tomu je vhodné použít vnitřní registr s referenčním číslem (M1924), který se nastaví na log. 1 pouze na začátku spuštění.

# **Postup při vypracování úlohy č. 4**

V programu WinProLadder vytvoříme nový projekt. K tomu, abychom nastavili zelenou LED diodu přímo po spuštění programu, využijeme vnitřní registr PLC s ref. číslem (M1924). To znamená, že první síť (N000) našeho programu bude sériová s jedním vstupním kontaktem a jedním nastavovacím výstupem.

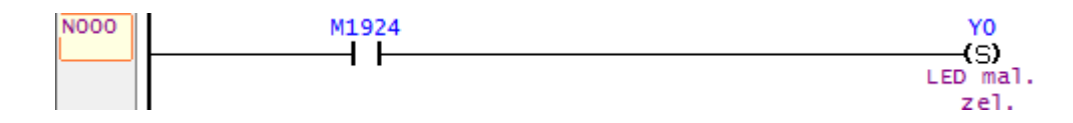

*Obr. 4III.4 Síť s nastavením po spuštění programu*

Ve druhé a třetí síti (N001 a N002) pak použijeme sériově paralelní zapojení. Protože světelná závora funguje opačně nežli tlačítko, jako vstup X2 vybereme ikonku (Vstup negovaný). Pokud vjede vlak přes snímač (levou světelnou závoru), na vstupu bude log. 0. a negovaný vstup bude sítí el. proud propouštět. Na vstup X2 připojíme dva výstupy. První, který bude resetovat výstup Y0 (nesvítí zelená) a druhý, který naopak nastaví Y1 (svítí červená).

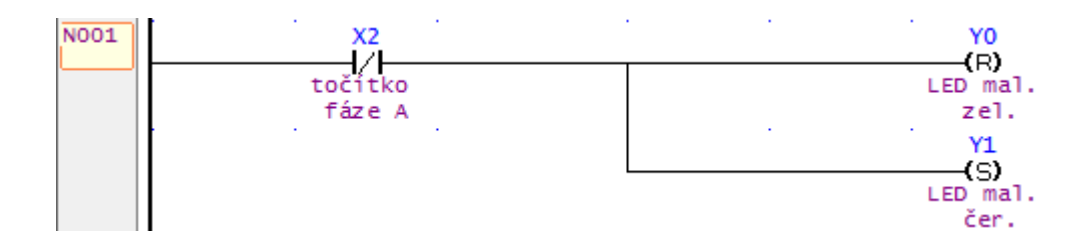

*Obr. 4.5 Síť druhá - příjezd vlaku*

Stejným způsobem vytvoříme třetí síť, která bude nastavovat Y0 a resetovat Y1. Jelikož chceme výstupy nastavit až po přejetí vlaku, nepoužijeme zde (negovaný výstup). Po odjetí vlaku ze závory se opět objeví log. 1, proto vybereme jako výstup ikonku (Vstup náběžné hrany).

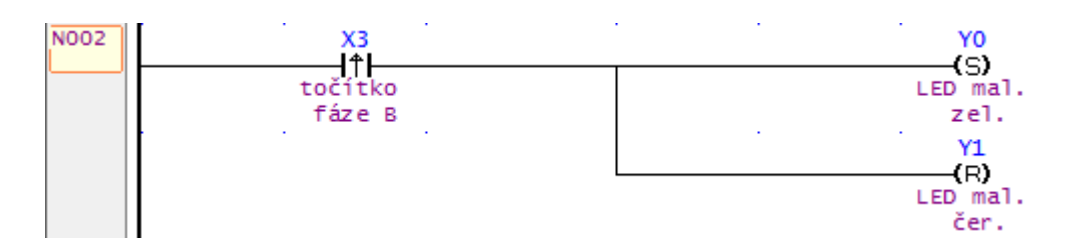

*Obr. 4.6 Síť třetí – odjezd vlaku*

# **Úloha č. 5 – Hlídání hladiny**

V programu WinProLadder vytvořte jednoduchý program, kde budete pomocí potenciometru nastavovat hodnoty. Pro získání hodnot z potenciometru použijte modul FBs-B2A1D. Hlídejte rozmezí hodnot v intervalu <3500; 12500>. Pokud bude hodnota potenciometru menší, rozsvítí se malá zelená LED. Pokud hodnota bude větší, rozsvítí se malá červená LED.

# **Postup při vypracování úlohy č. 5**

V programu WinProLadder vytvoříme nový projekt. Začneme tím, že přidáme do projektu modul FBs-B2A1D. K hlídání hladiny slouží v programu jedna funkce, která se nazývá (Zónové porovnání). Klikneme na ikonku (Funkce) a vložíme ji do diagramu. Objeví se okno (Funkce), ve kterém klikneme na záložku (Porovnání). Vybereme již zmiňované (Zónové porovnání) a potvrdíme ok. Zobrazí se opět okno (Funkce) se třemi parametry:

**S:** zadáme hodnotu, kterou chceme hlídat. V našem případě reg. (D4072). **Su:** hranice nejvyšší hodnoty, která má být hlídána. **SI:** hranice nejnižší hodnoty, která má být hlídána.

Nakonec přidáme k vyhodnocení zónového porovnání dva výstupy, ikonka (Výstup). Pokud hodnota potenciometru bude vyšší, přidáme k podmínce S>U výstup Y1. Pokud bude menší S<L, přidáme výstup Y0. Program je hotov a můžeme ho nahrát do PLC.

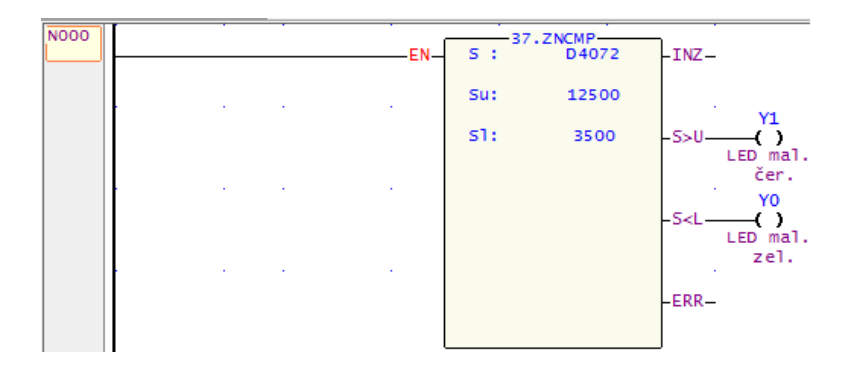

*Obr. 5.1 Celé zapojení úlohy č. 4*

# **Úloha č. 6 – Automobilové parkoviště**

V programu WinProLadder vytvořte program, kde budete počítat příjezd automobilů na parkoviště. Počítáme s tím, že parkoviště má 8 míst. Pokud bude na parkovišti 8 a méně aut svítí velká zelená LED. Po příjezdu 8 auta je parkoviště plné a rozsvítí se velká červená LED. Když odjede jedno a více aut, opět se rozsvítí zelená. Jako indikaci odjezdu a příjezdu vozidla použijte světelnou závoru vstup X2 a X3.

### **Postup při vypracování úlohy č. 6**

V programu WinProLadder vytvoříme nový projekt. Pro zjištění počtu vozidel na parkovišti poslouží dvě funkce ve třídě (Aritmetika). Jedná se o (Inkrementaci), což je zvýšení reg. o 1 a (Dekrementaci), snížení reg. o 1. V prvních dvou sítích budeme mít dva vstupy a dvě aritmetické funkce. Náběžné hraně vstupu X3 přidělíme funkci (Inkrementace) a X2 funkci (Dekrementace). X3 nám zvýší pracovní reg.  $(R0)$  o 1 vždy, když přijede vozidlo. Naopak X2 reg. (R0) o 1 sníží, když vozidlo parkoviště opustí.

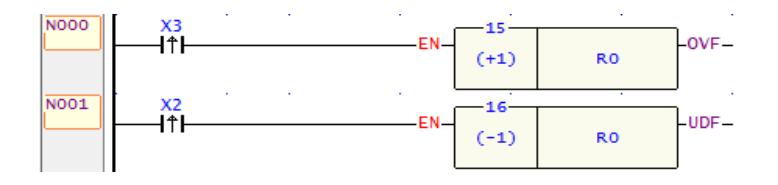

*Obr. 6.1III Inkrementace a dekrementace pracovního reg.*

V další části programu vyřešíme pomocí funkce (Zónové porovnání) rozsvícení zelené a červené LED. Jako parametry funkce zadáme: **S:** prac. reg. R0. **Su:** horní mez parkovacích míst 7. **SL:** dolní mez parkoviště tedy 0. Výstupy zvolíme podle podmínek porovnání. Pokud parkoviště bude mít volná místa, svítí zelená LED (Výstup Y5). Po příjezdu posledního auta se registr zvýši na hraniční hodnotu 8 a rozsvítí se červená LED (Výstup Y3). Když odjede poslední vozidlo, parkoviště bude prázdné a nastavíme pracovní reg. (M0).

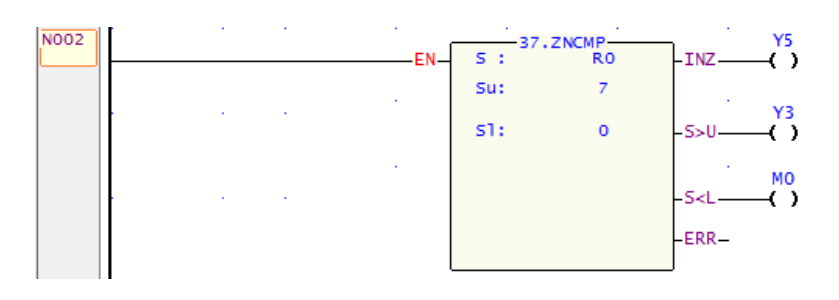

*Obr. 6.2 Zónové porovnání a nastavení výstupů*

V poslední řadě ošetříme krajní meze. Pokud by byla neznámou náhodou překročena hodnota míst a čítač by tak měl překročit hranici 8 míst, zůstane hodnota čítače na 8. Stejně tak pro výjezd vozidel.

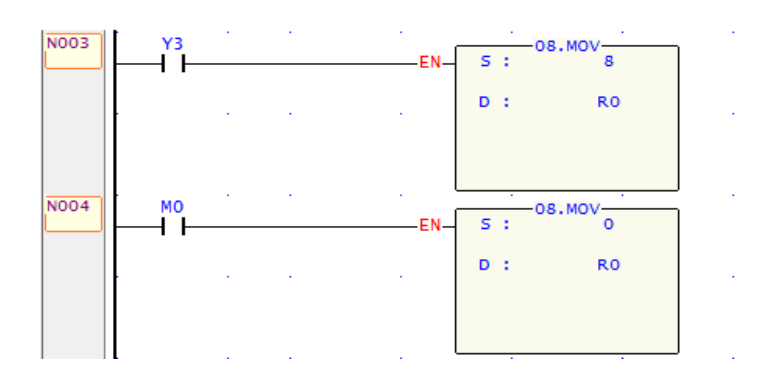

*Obr. 6.3 Kontrolní nastavení hranice počtu míst*